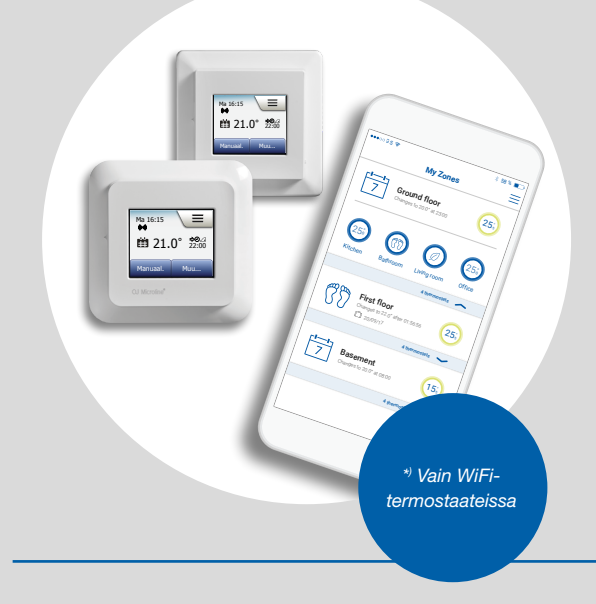

# OCD5-1999 MCD5-1999 OWD5-1999 MWD5-1999 Käyttöohje

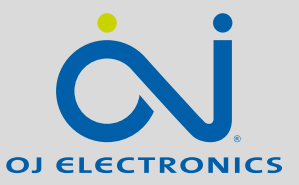

[WWW.OJELECTRONICS.COM](http://www.ojelectronics.com)

Sisältö >

© 2018 OJ Electronics A/S

#### Sisältö

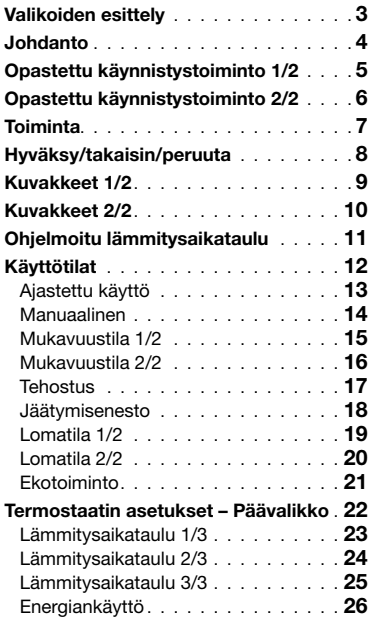

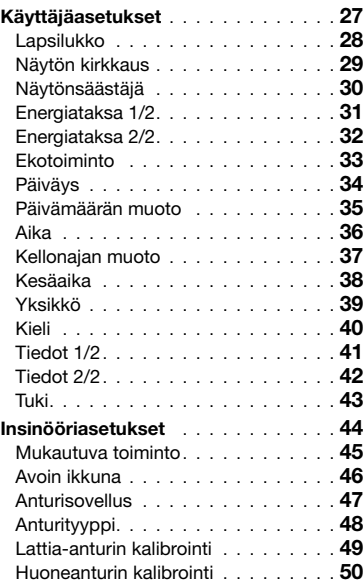

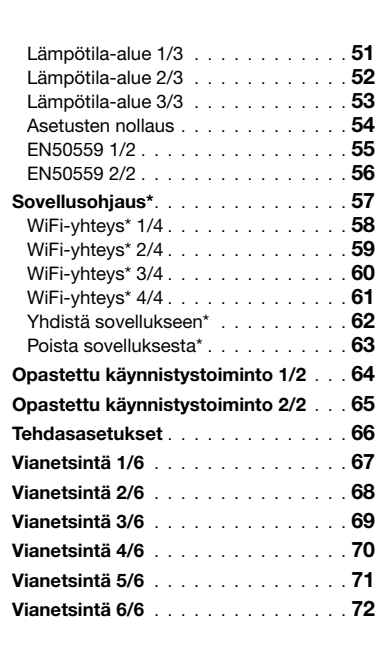

*\*) Vain WiFi-termostaateissa*

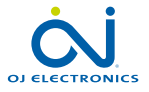

# <span id="page-2-0"></span>Valikoiden esittely

#### Valikoiden rakenne

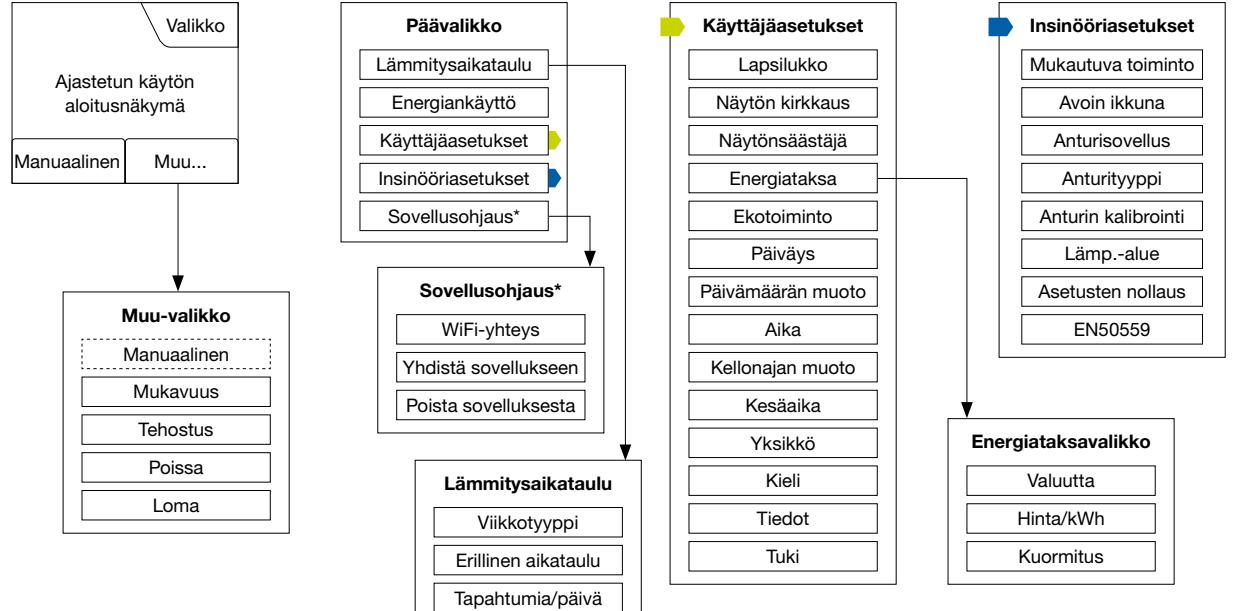

*<sup>\*)</sup> Vain WiFi-termostaateissa*

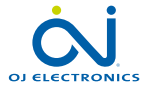

 $\leftarrow$ 

### <span id="page-3-0"></span>Johdanto

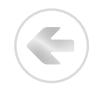

Kiitos kosketustermostaatin hankkimisesta. Toivomme, että kosketusnäytön tuoma helppokäyttöisyys ja intuitiivinen käyttöliittymä miellyttävät sinua. Voit ohjelmoida termostaatin haluamallasi tavalla osioissa Lämmitysaikataulu ja Käyttäjäasetukset tarjottujen vaihtoehtojen mukaisesti.

Termostaatti kytkee lämmitysjärjestelmän päälle ennalta määritettyinä aikoina kunakin viikonpäivänä. Voit asettaa yksilölliset ajat enintään kuudelle erilliselle jaksolle (tapahtuma) jokaisena viikonpäivänä. Lämpötilan laskeminen, kun koti on tyhjä, laskee lämmityskustannuksia mukavuudesta tinkimättä.

Termostaattiin on esiasetettu lämmitysaikataulu, joka sopii useimpiin koteihin. Jos et muuta asetuksia, termostaatti toimii esiasetetun vakiolämmitysaikataulun mukaisesti.

Termostaatissa on sopeutustoiminto, joka muuttaa lämmityksen aloitusaikaa automaattisesti sen takaamiseksi, että vaadittu lämpötila saavutetaan kunkin tapahtuman alussa. Sopeutustoiminto oppii muutamassa päivässä, kuinka paljon aikaisemmin lämmitys on kytkettävä päälle.

Resistiivinen kosketusnäyttö vaatii vain kevyen napautuksen sormenpäällä. Näytön kosketusalueista käytetään tässä käyttöohjeessa nimitystä painike.

Tämän kosketustermostaatin WiFi-versio mahdollistaa lattialämmittyksen etäohjauksen OJ Microline® OWD5 -sovelluksella, joka on ladattavissa sekä Google Play -kaupasta että App Storesta.

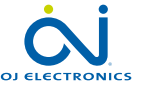

# <span id="page-4-0"></span>Opastettu käynnistystoiminto 1/2

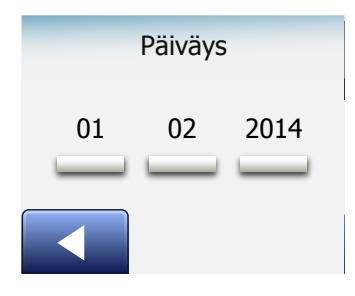

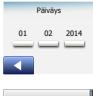

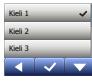

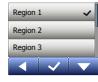

Ensimmäisen asennuksen ja käynnistyksen tai tehdasasetusten palauttamisen yhteydessä järjestelmään on asetettava alue, kieli, päiväys, kellonaika ja lattian tyyppi.

Termostaatti ohjaa käyttäjän automaattisesti asetusvaihtoehtojen läpi.

- 1. Alue aseta aikavyöhyke, jolla termostaatti sijaitsee. Tämän parametrin avulla määritetään mm. oikea talvi- ja kesäaikaan siirtyminen. Napauta oikeaa aluetta. Vahvista napauttamalla √.
- 2. Kieli aseta termostaatin näytöllä käytettävä kieli. Napauta haluamaasi kieltä. Vahvista napauttamalla √.
- 3. Päiväys aseta kuluvan päivän päivämäärä. Napauta muutettavaa parametria. Aseta päivä, kuukausi ja vuosi nuolipainikkeilla. Vahvista napauttamalla √.
- 4. Aika aseta kellonaika. Napauta muutettavaa parametria. Aseta tunnit ja minuutit nuolipainikkeilla. Vahvista napauttamalla √.

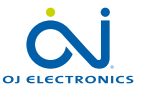

# <span id="page-5-0"></span>Opastettu käynnistystoiminto 2/2

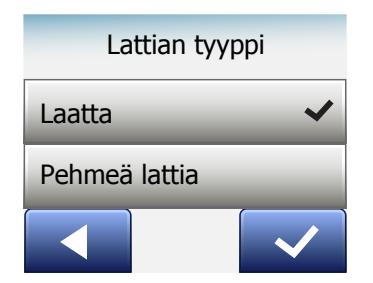

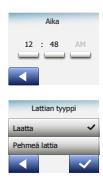

- 5. Lattian tyyppi valitse jokin vaihtoehdoista: Laatta: laatta- ja kivilattiat. Pehmeä lattia: puulattia tai keinomateriaalinen lattia.
- 6. Vahvista valintasi napauttamalla √ tai hylkää napauttamalla X.

Termostaatti on nyt käyttövalmis, ja se ohjaa lattialämmitystä esiasetetun lämmitysaikataulun mukaisesti. Ohjeet lämmitysaikataulun muuttamiseen ovat osiossa Lämmitysaikataulu.

Esiasetetun vakiolämmitysaikataulun tiedot ovat osiossa Tehdasasetukset.

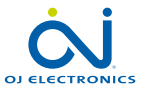

#### <span id="page-6-0"></span>**Toiminta**

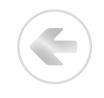

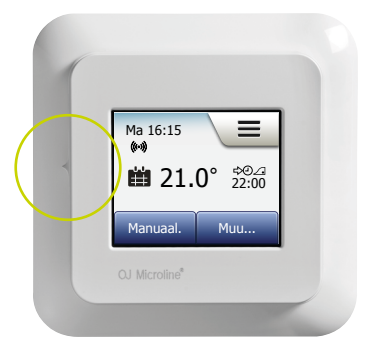

Termostaatin vasemmassa kyljessä on virtakytkin.

Muutoin termostaattia ohjataan suuriresoluutioisesta värikosketusnäytöstä, jolla selataan valikoita ja muutetaan asetuksia.

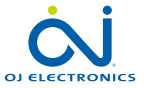

# <span id="page-7-0"></span>Hyväksy/takaisin/peruuta

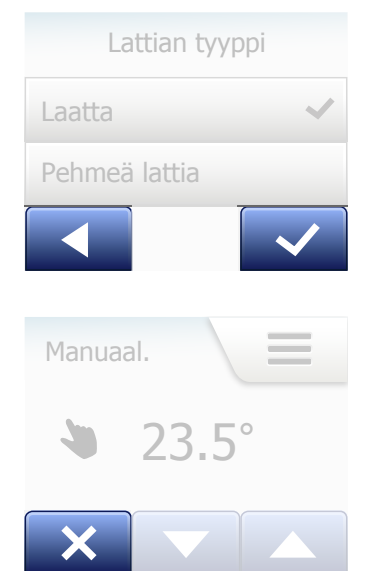

Kun muutat parametria, muutos on vahvistettava napauttamalla vahvistuspainiketta. Vahvistuspainike on näytöllä näkyvä merkki √.

Takaisin on näytöllä näkyvä vasemmalle osoittava nuoli. Tässä käyttöohjeessa siitä käytetään myös nimitystä vasen nuolipainike. Valikoissa ja alivalikoissa takaisin-painike näkyy näytön vasemmassa alakulmassa.

Napauttamalla vasenta nuolipainiketta palaat edelliseen valikkoon.

Peruutus-painike on näytöllä näkyvä merkki X.

Vaikka peruutus- ja takaisin-painikkeilla on sama vaikutus, peruutus-painike myös hylkää kaikki tallentamattomat asetukset.

Kun poistut aloitusnäytöstä johonkin valikkokohtaan, näytölle tulee takaisin- tai peruutus-painike.

Takaisin aloitusnäkymään pääset napauttamalla takaisin- tai peruutus-painiketta kerran tai useita kertoja riippuen siitä, missä valikkorakenteen kohdassa olet.

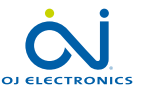

# <span id="page-8-0"></span>Kuvakkeet 1/2

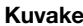

#### Kuvake: Selite:

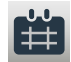

Ajastettu käyttö

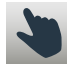

Manuaalinen kumous

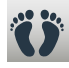

Mukavuustila

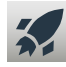

**Tehotila** 

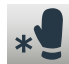

Jäätymisenesto

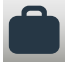

Lomatila

Valikko

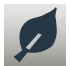

Ekotoiminto

 $\equiv$ 

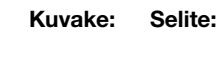

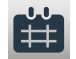

Lämmitysaikataulu

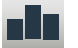

Energiankäyttö

Käyttäjäasetukset

Lapsilukko

Näytön kirkkaus

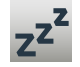

 $\boldsymbol{3}$ 

崇

**\$**

**7**

Näytönsäästäjä

Energiataksa

Päiväys

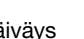

**7**

Kuvake: Selite:

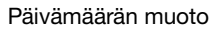

Ξ.

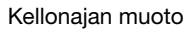

Kesäaika

Aika

**5°**

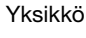

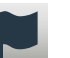

Kieli

Tiedot

 $\mathbf{f}$ 

Tuki

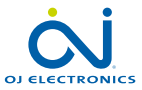

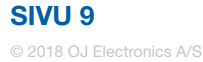

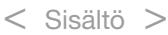

# <span id="page-9-0"></span>Kuvakkeet 2/2

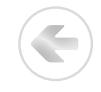

#### Kuvake: Selite:

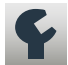

Insinööriasetukset

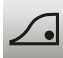

Mukautuva toiminto

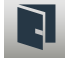

Avoin ikkuna

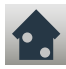

Anturisovellus

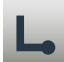

Anturityyppi

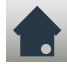

Lattia-anturin kalibrointi

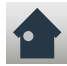

Huoneanturin kalibrointi

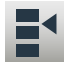

Lämpötila-alue

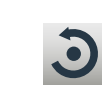

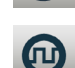

Kuvake: Selite:

EN50559

Virheviesti

Hyväksy

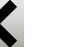

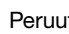

Peruuta

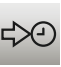

A<br>M

P

м

Seuraava muutos tapahtumassa tai toiminnossa

Kellonaika on ennen puoltapäivää

Kellonaika on puolenpäivän jälkeen

*\*) Vain WiFi-termostaateissa*

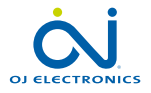

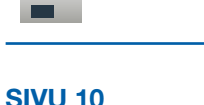

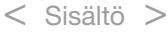

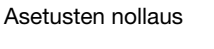

 $\mathcal{U}(\mathcal{L})$ 

 $((\cdot))$ 

Kuvake: Selite:

WiFi Connection\*

Server Connection\*

Ei palvelinyhteyttä\*

Ei WiFi-yhteyttä\*

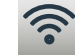

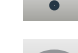

<span id="page-10-0"></span>Termostaatin avulla voit ohjata lämpötilaa automaattisesti valitsemasi viikkoohjelman mukaisesti. Termostaatissa on esiasetettu lämmitysaikataulu, joka sopii useimpien kotien taloudelliseen lämmitykseen, ks. Tehdasasetukset: Esiasetettu aikataulu.

Aikataulua muutetaan osiossa Lämmitysaikataulu.

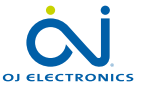

÷

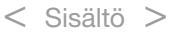

## <span id="page-11-0"></span>Käyttötilat

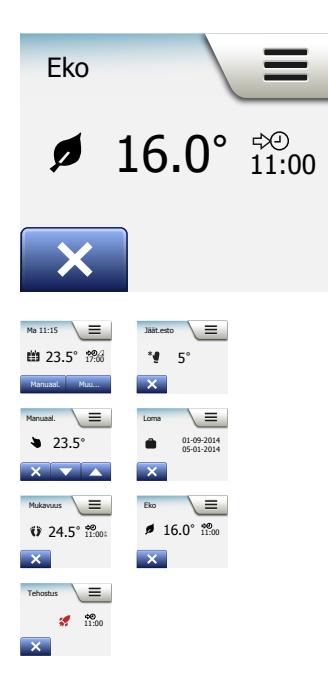

Termostaatissa on seitsemän lämpötilan ohjaustilaa, joihin pääse aloitusnäkymän Muu-valikosta tai suoraan aloitusnäkymästä:

- [Ajastettu käyttö](#page-12-0)
- [Manuaalinen](#page-13-0)
- [Mukavuus](#page-14-0)
- [Tehostus](#page-16-0)
- [Jäätymisenesto](#page-17-0)
- [Loma](#page-18-0)
- [Eko \(tämä toiminto on otettava käyttöön](#page-20-0) Käyttäjäasetukset-valikosta)

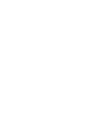

÷

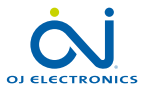

#### <span id="page-12-0"></span>Ajastettu käyttö

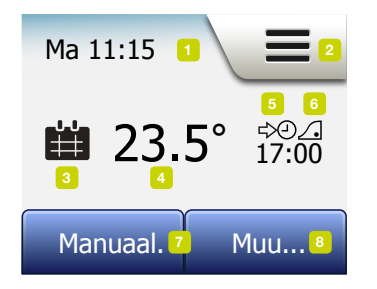

Järjestelmä toimii ajastetun käytön mukaisesti, ellei käyttäjä kumoa ajastettuja tapahtumia.

Ajastetun käytön aikana lämpötilaa ohjataan ohjelmoidun lämmitysaikataulun mukaisesti, ks. osio Lämmitysaikataulu".

Ajastetun käytön ollessa käytössä käyttötilat Manuaalinen ja Muu ovat käytettävissä aloitusnäkymästä. Ekotoiminnon on käytössä käyttötilat Eko ja Muu ovat käytettävissä aloitusnäkymästä. Manuaalinen löytyy tällöin Muu-valikosta.

Aloitusnäkymässä olevien painikkeiden ja kuvakkeiden toiminta vaihtelee valitun käyttötilan mukaisesti.

Ajastetun käytön aloitusnäkymä:

- 1. Päivämäärä ja kellonaika.
- 2. Napauta tästä päästäksesi valikoihin.
- 3. Käytössä olevan käyttötilan kuvake (kalenteri = ajastettu käyttö).
- 4. Asetettu tavoitelämpötila (jos väri on punainen, lämmitys on käynnissä).
- 5. Seuraavaan ajastettuun tapahtumaan siirtymisen ajankohta.
- 6. Jos tämä kuvake näkyy, sopeutustoiminto on käytössä.
- 7. Napauta tästä päästäksesi manuaaliseen kumoukseen. Jos ekotoiminto on käytössä, tämän kuvakkeen napauttaminen aktivoi ekotoiminnon.
- 8. Napauta tästä päästäksesi muihin käyttötiloihin (mukavuus, tehostus, jäätymisenesto, loma). Jos Eko on käytössä, manuaalinen näkyy tässä myös.

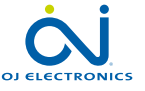

#### <span id="page-13-0"></span>Manuaalinen

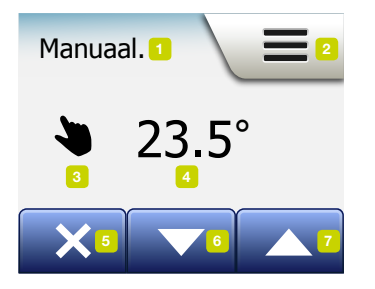

Manuaalinen sallii kumota ajastetun käytön ja ylläpitää määritettyä lämpötilaa vuorokauden ympäri.

1. Ajastetun käytön aloitusnäkymässä napauta Manuaalinen-painiketta päästäksesi manuaaliseen kumoukseen.

Huomaa: Jos Eko on käytössä, Manuaalinen näkyy Muu-valikossa. Voit valita kohdan Manuaalinen kumotaksesi ohjelmoidun tapahtuman. Termostaatti toimii Manuaalinen-tilassa, kunnes se palautetaan ajastettuun käyttöön.

2. Valitse haluttu lämpötila nuolipainikkeilla. Älä tee termostaattiin mitään säätöjä tämän jälkeen.

Manuaalinen kumous -tilassa aloitusnäkymän vasemmassa alakulmassa on X-painike. Tätä painiketta painamalla termostaatti palautetaan ajastettuun käyttöön. Aloitusnäkymässä olevien painikkeiden ja kuvakkeiden toiminta vaihtelee valitun käyttötilan mukaisesti.

Manuaalisen käytön aloitusnäkymä:

- 1. Manuaalisen kumouksen ilmaisin.
- 2. Napauta tästä päästäksesi valikoihin.
- 3. Käytössä olevan käyttötilan kuvake (käsi = manuaalinen).
- 4. Asetettu tavoitelämpötila (jos väri on punainen, lämmitys on käynnissä).
- 5. Napauta tästä siirtyäksesi ajastettuun käyttöön.
- 6. Napauta tästä pienentääksesi tavoitelämpötilaa.
- 7. Napauta tästä suurentaaksesi tavoitelämpötilaa.

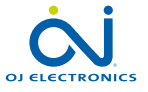

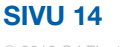

# <span id="page-14-0"></span>Mukavuustila 1/2

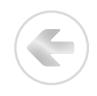

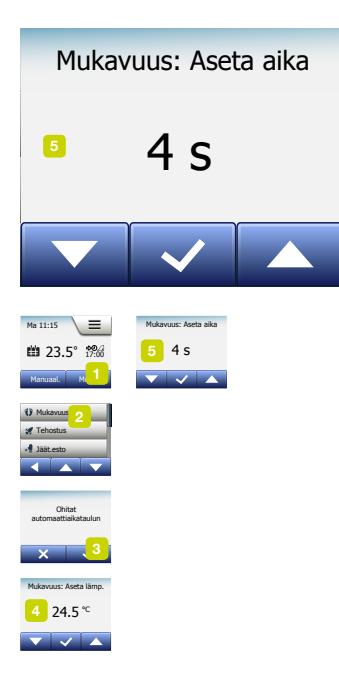

Mukavuustilaa voi käyttää erikoistilanteissa kumoamaan ajastetun käytön tapahtuman, esimerkiksi juhlia vietettäessä tai myöhään valvottaessa. Voit asettaa manuaalisesti mukavuuslämpötilan, jota termostaatti ylläpitää valitun ajan (1–23 tuntia) ennen palaamista ajastettuun käyttöön.

- 1. Ajastetun käytön aloitusnäkymässä napauta Muu-painiketta päästäksesi muihin käyttötiloihin.
- 2. Valitse Mukavuus.
- 3. Vahvista, että haluat kumota automaattisen lämmitysaikataulun, napauttamalla √.
- 4. Valitse haluttu lämpötila nuolipainikkeilla. Vahvista napauttamalla √.
- 5. Aseta mukavuustilan käyttötunnit nuolipainikkeilla. Vahvista napauttamalla √. Termostaatti siirtyy automaattisesti mukavuustilan aloitusnäkymään.

Mukavuustilan aloitusnäkymässä on X-painike. Tätä painiketta painamalla termostaatti palautetaan ajastettuun käyttöön.

Aloitusnäkymässä olevien painikkeiden ja kuvakkeiden toiminta vaihtelee valitun käyttötilan mukaisesti.

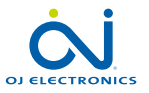

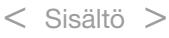

# <span id="page-15-0"></span>Mukavuustila 2/2

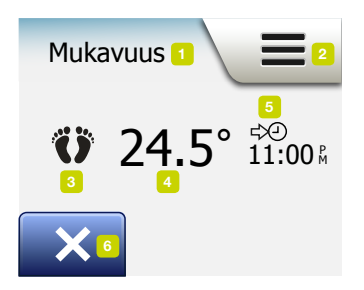

Mukavuustilan aloitusnäkymä:

- 1. Mukavuustilan ilmaisin.
- 2. Napauta tästä päästäksesi valikoihin.
- 3. Käytössä olevan käyttötilan kuvake (jalat = mukavuus).
- 4. Asetettu tavoitelämpötila (jos väri on punainen, lämmitys on käynnissä).
- 5. Aika, jolloin termostaatti palaa ajastettuun käyttöön.
- 6. Napauta tästä lopettaaksesi mukavuustilan ja siirtyäksesi ajastettuun käyttöön.

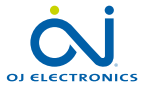

#### <span id="page-16-0"></span>**Tehostus**

Termostaatin tehotila  $23.5$  17:00  $^{\circ}$ 1 tunniksi aktivoidaan nyt

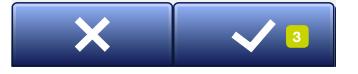

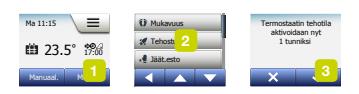

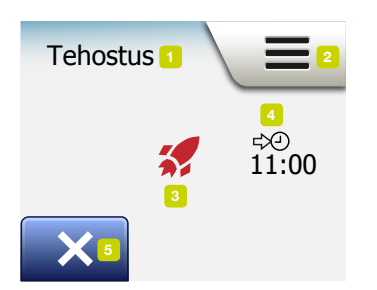

Tehostustilaan pääsee Muu-valikosta.

Tehostustilassa lattialämmitys on jatkuvasti aktivoituna tunnin ajan. Tunnin jälkeen termostaatti siirtyy takaisin ajastettuun käyttöön.

- 1. Ajastetun käytön aloitusnäkymässä napauta Muu-painiketta päästäksesi muihin käyttötiloihin.
- 2. Valitse Tehostus.
- 3. Vahvista, että haluat termostaatin aktivoivan tehostustilan, napauttamalla √. Termostaatti siirtyy automaattisesti tehostustilan aloitusnäkymään.

Tehostustilan aloitusnäkymässä on X-painike. Tätä painiketta painamalla termostaatti palautetaan ajastettuun käyttöön.

Aloitusnäkymässä olevien painikkeiden ja kuvakkeiden toiminta vaihtelee valitun käyttötilan mukaisesti.

Tehostustilan aloitusnäkymä:

- 1. Tehostustilan ilmaisin.
- 2. Napauta tästä päästäksesi valikoihin.
- 3. Käytössä olevan käyttötilan kuvake (punainen raketti = tehostus).
- 4. Aika, jolloin termostaatti palaa ajastettuun käyttöön.
- 5. Napauta tästä lopettaaksesi tehostustilan ja siirtyäksesi ajastettuun käyttöön.

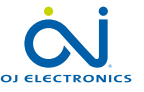

# <span id="page-17-0"></span>Jäätymisenesto

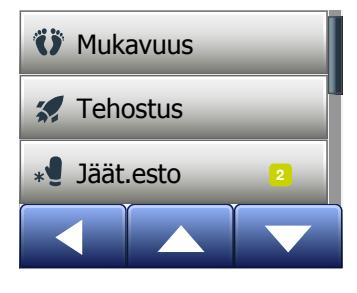

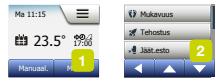

Jäätymisenestotilaa käytetään, kun lämmitystä ei tarvita, mutta lämpötilan tulee pysyä jäätymispisteen yläpuolella, kunnes asetusta muutetaan manuaalisesti.

- 1. Napauta aloitusnäkymän Muu-painiketta.
- 2. Napauta Jäätymisenesto-painiketta.

Näytölle tulee lyhyeksi aikaa vahvistusviesti, ennen kuin termostaatti siirtyy automaattisesti jäätymiseneston aloitusnäkymään.

Jäätymisenestotilassa aloitusnäkymässä näkyvät jääkide ja käsine sekä tavoitelämpötila (5,0 °C).

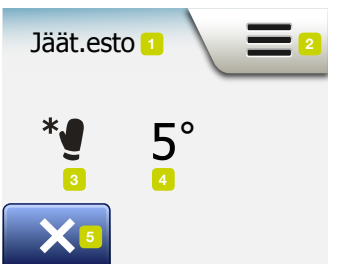

Jäätymiseneston aloitusnäkymä:

- 1. Jäätymiseneston ilmaisin.
- 2. Napauta tästä päästäksesi valikoihin.
- 3. Käytössä olevan käyttötilan kuvake (jääkide ja käsine = jäätymisenesto).
- 4. Kiinteä tavoitelämpötila (jos väri on punainen, lämmitys on käynnissä).
- 5. Napauta tästä siirtyäksesi ajastettuun käyttöön.

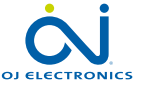

# <span id="page-18-0"></span>Lomatila 1/2

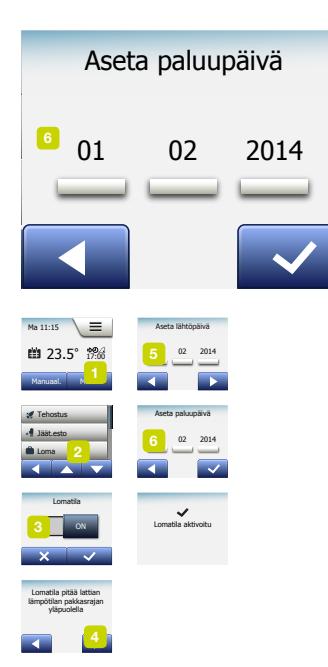

Lomatilassa lämmitysjärjestelmä voidaan asettaa pitämään yllä ylläpitolämpöä poissaolon ajaksi, mikä säästää energiaa ja rahaa. Aseta lähtö- ja paluupäivät. Termostaatti pitää lattian lämpötilan pakkasrajan yläpuolella ja lämmittää kodin lämpimäksi paluuseesi mennessä. Lomatilan

asettaminen on helppoa:

- 1. Ajastetun käytön aloitusnäkymässä napauta Muu-painiketta päästäksesi muihin käyttötiloihin.
- 2. Napauta Loma-kuvaketta.
- 3. Aseta OFF/ON-painike tilaan ON ja vahvista napauttamalla √.
- 4. Napauta esiin tulevan vahvistusnäkymän oikeaa nuolipainiketta.
- 5. Aseta lomallelähtöpäivä. Napauta oikeaa nuolipainiketta.
- 6. Aseta lomaltapaluupäivä. Napauta oikeaa nuolipainiketta. Näytölle tulee lyhyeksi aikaa vahvistusviesti, ennen kuin termostaatti siirtyy automaattisesti lomatilan aloitusnäkymään.

Lomatilan aikana näytöllä näkyvät matkalaukkukuvake ja asetetut lähtö- ja paluupäivät.

Voit perua käynnissä olevan lomatilan ja palauttaa termostaatin ajastettuun käyttöön napauttamalla X-painiketta.

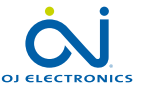

## <span id="page-19-0"></span>Lomatila 2/2

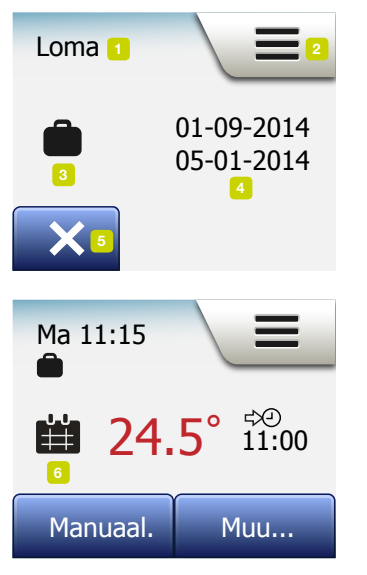

Lomatilan aloitusnäkymä:

- 1. Lomatilan ilmaisin.
- 2. Napauta tästä päästäksesi valikoihin.
- 3. Käytössä olevan käyttötilan kuvake (matkalaukku = loma).
- 4. Lomatilaan siirtymisen päivämäärä sekä päivämäärä, jona termostaatti palautuu ajastettuun käyttöön.
- 5. Napauta tästä lopettaaksesi lomatilan ja siirtyäksesi ajastettuun käyttöön.
- 6. Jos lähtö- ja paluupäivät on syötetty mutta lomatila ei vielä ole aktiivinen, näytöllä näkyy vaihtoehtoinen ajastetun käytön aloitusnäkymä, jossa on matkalaukkukuvake.

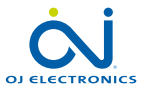

### <span id="page-20-0"></span>Ekotoiminto

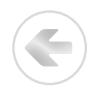

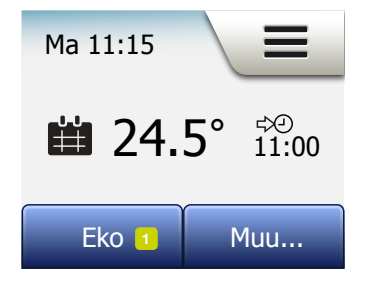

Ekotoiminto pienentää turhaan lämmittämiseen kuluvaa energian määrää, kun poistut huoneesta tai talosta ajastetun lämmitystapahtuman aikana. Kun ekotoiminto on käytössä, termostaatti siirtyy energiansäästötilaan, jossa lämpötilan asetuspisteenä käytetään tapahtuman alhaisinta alentamislämpötilaa. Termostaatti palaa normaaliin ajastettuun käyttöön seuraavan ajastetun tapahtumamuutoksen yhteydessä.

Jotta ekotoimintoa voi käyttää, se on aktivoitava kohdasta Käyttäjäasetukset/ Ekotoiminto.

Ekotoiminto käytössä käyttäjäasetuksissa:

1. Napauta ajastetun käytön aloitusnäkymän Eko-painiketta päästäksesi ekotoimintoon.

Termostaatti siirtyy automaattisesti ekotoiminnon aloitusnäkymään.

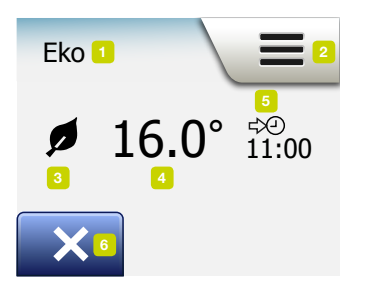

Ekotoiminnon aloitusnäkymä:

- 1. Ekotoiminnon ilmaisin.
- 2. Napauta tästä päästäksesi valikoihin.
- 3. Käytössä olevan käyttötilan kuvake (lehti = ekotoiminto).
- 4. Asetettu tavoitelämpötila (jos väri on punainen, lämmitys on käynnissä).
- 5. Aika, jolloin termostaatti palaa ajastettuun käyttöön.
- 6. Napauta tästä siirtyäksesi ajastettuun käyttöön.

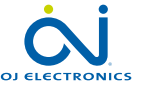

#### <span id="page-21-0"></span>Termostaatin asetukset – Päävalikko

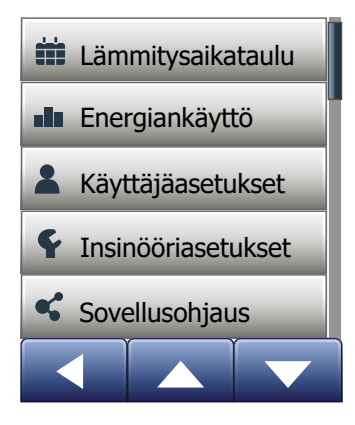

Päävalikossa on neljä vaihtoehtoa, joiden avulla termostaattia voi säätää. Päävalikkoon pääsee aloitusnäkymän Valikko-painikkeesta.

- [Lämmitysaikataulu](#page-22-0)
- **[Energiankäyttö](#page-25-0)**
- [Käyttäjäasetukset](#page-26-0)
- [Insinööriasetukset](#page-43-0)
- Sovellusohiaus\*

Osassa valikoista on useita parametreja, joita voi säätää.

*\*) Vain WiFi-termostaateissa*

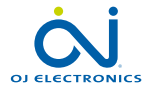

r.

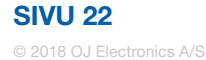

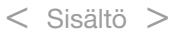

# <span id="page-22-0"></span>Lämmitysaikataulu 1/3

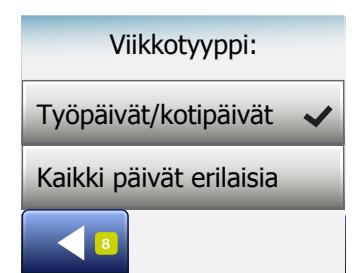

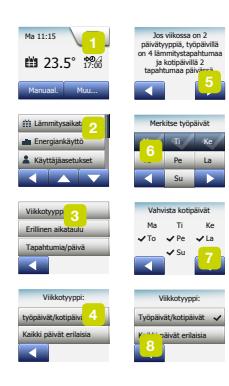

Lämmitysaikataulun avulla voit ohjata lämpötilaa automaattisesti valitsemasi ohjelman mukaisesti. Termostaatissa on esiasetettu lämmitysaikataulu helppoon ja taloudelliseen lämmitykseen, ks. Tehdasasetukset ja Esiasetettu aikataulu. Lämmitysaikataulua on helppo muuttaa osiosta Lämmitysaikataulu:

- 1. Napauta aloitusnäkymän Valikko-painiketta.
- 2. Napauta Lämmitysaikataulu-painiketta päästäksesi ajastusasetuksiin.
- 3. Napauta Viikkotyyppi-painiketta.

Valitse joko Työpäivät/kotipäivät tai Kaikki päivät erilaisia". Työpäivät/kotipäivät sopii käytettäväksi parhaiten, jos työaikasi ovat säännölliset.

- 4. Jos valitset Työpäivät/kotipäivät,
- 5. näytöllä näytetään aikataulun tiedot. Napauta oikeaa nuolipainiketta jatkaaksesi.
- 6. Valitse viikonpäivät, joina työskentelet. Napauta oikeaa nuolipainiketta jatkaaksesi.
- 7. Termostaatti määrittää automaattisesti muut päivät kotipäiviksi. Hyväksy napauttamalla √.
- 8. Napauttamalla vasenta nuolipainiketta palaat Lämmitysaikataulu-valikkoon. Jatka kohtaan 10.

Jos valitsit vaihtoehdon Kaikki päivät erilaisia, jokainen viikonpäivä on ohjelmoitava erikseen ja voit säätää jokaisen tapahtuman tarkasti.

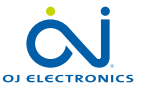

# <span id="page-23-0"></span>Lämmitysaikataulu 2/3

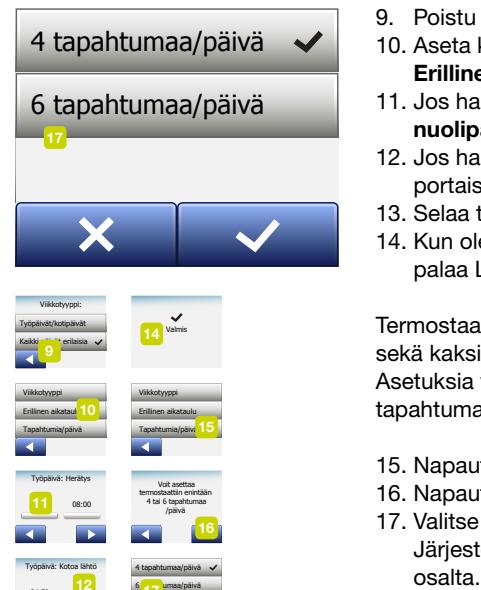

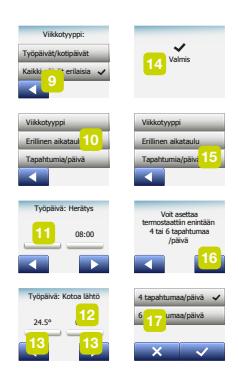

- 9. Poistu Viikkotyyppi-näkymästä napauttamalla vasenta nuolipainiketta.
- 10. Aseta kunkin tapahtuman tavoitelämpötila ja käynnistysaika napauttamalla Erillinen aikataulu-painiketta.
- 11. Jos haluat muuttaa lämpötilaa, napauta sitä ja säädä asetus sopivaksi nuolipainikkeilla.
- 12. Jos haluat muuttaa aikaa, napauta sitä ja säädä asetus sopivaksi 15 minuutin portaissa nuolipainikkeilla. Vahvista napauttamalla √.
- 13. Selaa tapahtumia nuolipainikkeilla.
- 14. Kun olet tehnyt tapahtumien asetukset valmiiksi, siirry vahvistusnäkymään ja palaa Lämmitysaikataulu-valikkoon napauttamalla oikeaa nuolipainiketta.

Termostaattiin on esiasetettu ajastettu käyttö ja neljä tapahtumaa työpäivää kohden sekä kaksi tapahtumaa kotipäivää kohden.

Asetuksia voi muuttaa kuuteen tapahtumaan työpäivää kohden sekä kahteen tapahtumaan kotipäivää kohden seuraavasti:

- 15. Napauta Lämmitysaikataulu-valikossa painiketta Tapahtumia/päivä.
- 16. Napauta selitenäkymässä oikeaa nuolipainiketta.
- 17. Valitse neljä tai kuusi tapahtumaan työpäivää kohden. Vahvista napauttamalla √. Järjestelmä saattaa pyytää sinua toistamaan kohdat 10–14 uusien tapahtumien

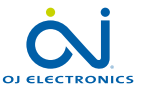

# <span id="page-24-0"></span>Lämmitysaikataulu 3/3

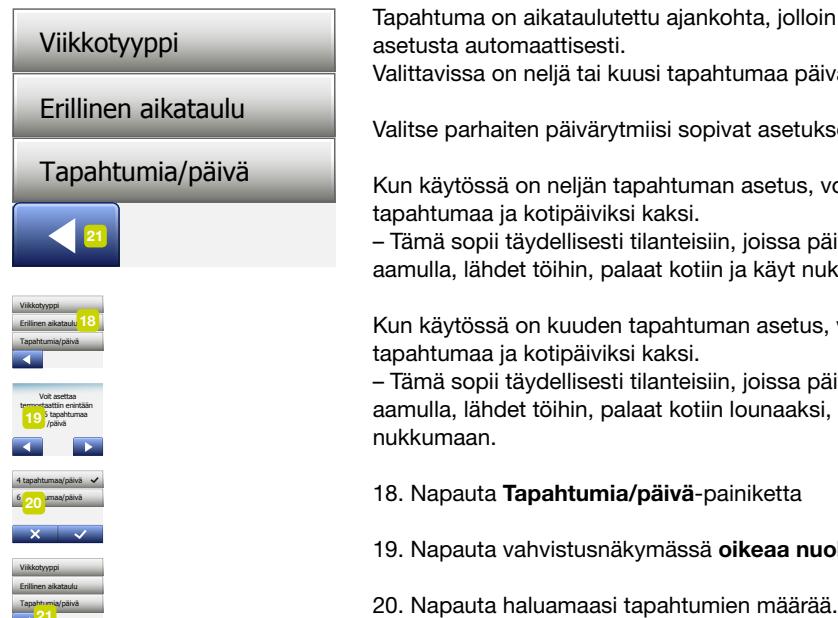

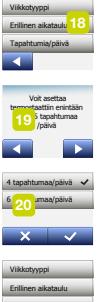

Tapahtumia/päivä

Tapahtuma on aikataulutettu ajankohta, jolloin termostaatti muuttaa lämpötilaasetusta automaattisesti.

Valittavissa on neljä tai kuusi tapahtumaa päivää kohden.

Valitse parhaiten päivärytmiisi sopivat asetukset.

Kun käytössä on neljän tapahtuman asetus, voit asettaa työpäiviksi neljä tapahtumaa ja kotipäiviksi kaksi.

– Tämä sopii täydellisesti tilanteisiin, joissa päivän kulku on seuraava: Nouset aamulla, lähdet töihin, palaat kotiin ja käyt nukkumaan.

Kun käytössä on kuuden tapahtuman asetus, voit asettaa työpäiviksi kuusi tapahtumaa ja kotipäiviksi kaksi.

– Tämä sopii täydellisesti tilanteisiin, joissa päivän kulku on seuraava: Nouset aamulla, lähdet töihin, palaat kotiin lounaaksi, palaat töihin, palaat kotiin ja käyt nukkumaan.

18. Napauta Tapahtumia/päivä-painiketta

19. Napauta vahvistusnäkymässä oikeaa nuolipainiketta.

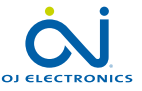

## <span id="page-25-0"></span>Energiankäyttö

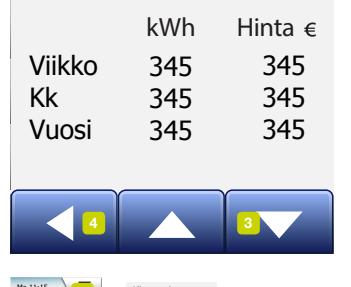

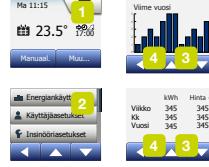

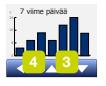

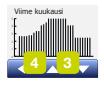

Energiankäyttö-painikkeesta päästä tarkastelemaan lattialämmitysjärjestelmän energiankäyttötietoja.

- 1. Napauta aloitusnäkymän Valikko-painiketta.
- 2. Napauta sitten Energiankäyttö-painiketta päästäksesi ajastusasetuksiin.

Valittavissa on neljä tietoa:

- 7 viime päivää: Näyttää seitsemän viime päivän päiväkohtaisen käyttökaavion. Kaavio näyttää tunnit kultakin päivältä.
- Viime kuukausi: Näyttää viime kuukauden päiväkohtaisen käyttökaavion. Kaavio näyttää tunnit kolmen päivän jaksoina.
- Viime vuosi: Näyttää viime vuoden kuukausikohtaisen käyttökaavion. Kaavio näyttää tunnit kultakin kuukaudelta.
- Sähkönkulutuksen (kWh) ja lämmityskustannusten yhteenveto edellä mainittuina jaksoina. (Huomaa: Todellinen kuormitus, valuutta ja kWh-hinta on syötettävä itse Energiataksa-valikkoon.)
- 3. Voit selata tietoja nuolipainikkeilla.
- 4. Siirry päävalikkoon napauttamalla vasenta nuolipainiketta.

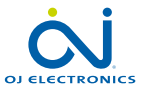

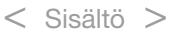

## <span id="page-26-0"></span>Käyttäjäasetukset

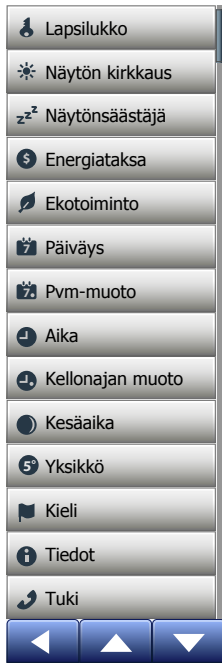

Tässä valikossa voit asettaa erilaisia parametreja. Valikko sisältää seuraavat kohdat:

- [Lapsilukko](#page-27-0)
- [Näytön kirkkaus](#page-28-0)
- [Näytönsäästäjä](#page-29-0)
- [Energiataksa](#page-30-0)
- [Ekotoiminto](#page-32-0)
- [Päiväys](#page-33-0)
- [Päivämäärän muoto](#page-34-0)
- [Aika](#page-35-0)
- [Kellonajan muoto](#page-36-0)
- [Kesäaika](#page-37-0)
- [Yksikkö](#page-38-0)
- [Kieli](#page-39-0)
- [Tiedot](#page-40-0)
- [Tuki](#page-42-0)

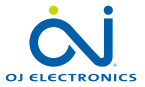

÷

SIVU 27

# <span id="page-27-0"></span>Lapsilukko

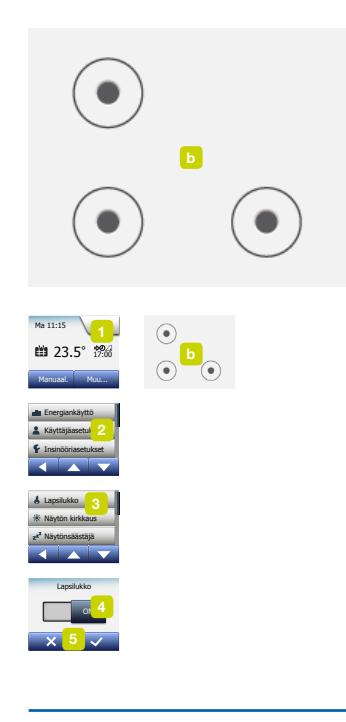

Lapsilukko estää lapsia ja muita asiaankuulumattomia henkilöitä säätämästä termostaatin asetuksia.

- 1. Napauta aloitusnäkymän Valikko-painiketta.
- 2. Napauta sitten **Käyttäjäasetukset**-painiketta päästäksesi käsiksi asetuksiin.
- 3. Napauta Lapsilukko-painiketta.
- 4. Napauta haluamasi asetuskohdan OFF/ON-painiketta
- 5. Vahvista valintasi napauttamalla √ tai hylkää napauttamalla X.
- 6. Termostaatti palautuu automaattisesti käyttäjäasetuksiin.

Lapsilukko aktivoituu samanaikaisesti näytönsäästäjän kanssa, kun termostaatti on ollut käyttämättömänä noin 3 minuutin ajan.

Ennen kuin termostaattia voi käyttää, lapsilukko on avattava. Se tapahtuu seuraavasti:

Aloitusnäkymästä:

- a) Aktivoi näyttö napauttamalla sitä.
- Näytölle tulee kolme ympyrää, joissa on pisteitä.
- b) Piirrä näytölle L yhdellä vedolla irrottamatta sormea välillä. Aloita vasemmassa yläkulmassa olevan ympyrän pisteestä, liu'uta sormeasi alaspäin keskellä vasemmassa alakulmassa olevaan pisteeseen ja oikeassa alakulmassa olevaan pisteeseen, kunnes L on valmis. Kun merkki on piirretty oikein aloitusnäkymä tulee esiin.

Lapsilukko aktivoituu uudelleen, kun termostaatti siirtyy takaisin näytönsäästäjätilaan, ellei lapsilukkoa poisteta käytöstä valikosta: Käyttäjäasetukset/Lapsilukko.

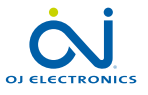

# <span id="page-28-0"></span>Näytön kirkkaus

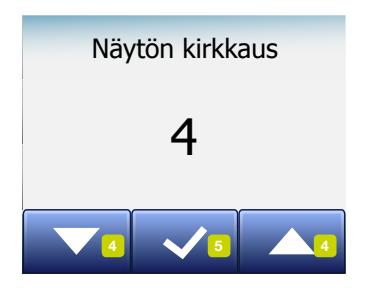

Tällä asetuksella säädetään näytön kirkkautta.

- 1. Napauta aloitusnäkymän Valikko-painiketta.
- 2. Napauta sitten Käyttäjäasetukset-painiketta päästäksesi käsiksi asetuksiin.
- 3. Vieritä näyttöä alaspäin ja napauta Näytön kirkkaus-painiketta.
- 4. Valitse kirkkausasetus nuolipainikkeilla.
- 5. Vahvista napauttamalla √.

Termostaatti palautuu automaattisesti käyttäjäasetuksiin.

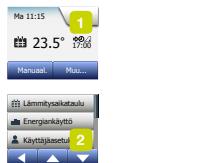

näytön kirkkausia.

Ma 11:15

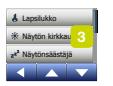

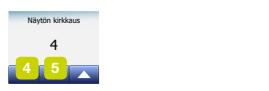

**5°**

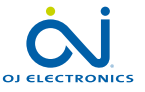

SIVU 29 © 2018 OJ Electronics A/S

# <span id="page-29-0"></span>Näytönsäästäjä

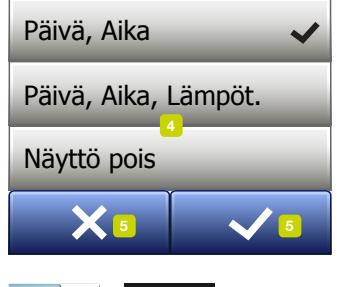

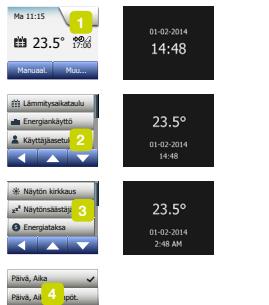

 $\mathbf{v}$ 

Yksikkö

Kesäaika

Tällä asetuksella valitset aloitusnäkymässä näkyvät tiedot.

- Päivä, aika.
- Päivä, aika ja lämpötila (mitattu).
- Näyttö pois. Tämä asetus vähentää energiankulutusta.
- 1. Napauta aloitusnäkymän Valikko-painiketta.
- 2. Napauta sitten **Käyttäjäasetukset**-painiketta päästäksesi käsiksi asetuksiin.
- 3. Vieritä näyttöä alaspäin ja napauta Näytönsäästäjä-painiketta.
- 4. Napauta tietoja, jotka haluat näyttää näytönsäästäjätilassa.
- 5. Vahvista valintasi napauttamalla √ tai hylkää napauttamalla X. Termostaatti palautuu automaattisesti käyttäjäasetuksiin.

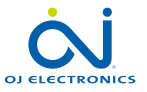

Kieli **5°**

**5°**

Näyttö pois

Kellonajan muoto  $\sim$ 

 $\sim$ 

# <span id="page-30-0"></span>Energiataksa 1/2

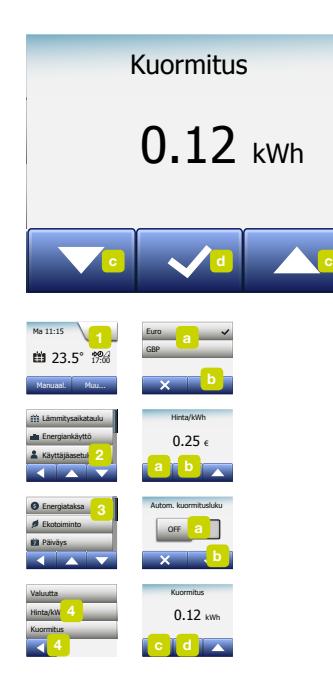

Tällä asetuksella pääset syöttämään energiankulutuksen laskemissa käytettäviä tietoja.

Energiankäyttö-toiminto käyttää näitä tietoja sähkönkulutuksen ja lämmityskustannusten laskemisessa.

- 1. Napauta aloitusnäkymän Valikko-painiketta.
- 2. Napauta sitten Käyttäjäasetukset-painiketta päästäksesi käsiksi asetuksiin.
- 3. Napauta Energiataksa-painiketta.
- 4. Napauta muutettavaa parametria.
	- Valuutta
	- a) Napauta haluamaasi valuuttaa.
	- b) Vahvista napauttamalla √.

Termostaatti palautuu automaattisesti Energiataksa-valikkoon.

• Hinta/kWh

a) Aseta sähkön kWh-hinta nuolipainikkeilla.

b)Vahvista napauttamalla √.

Termostaatti palautuu automaattisesti Energiataksa-valikkoon.

- Kuormitus
- a) Jos et halua, että termostaatti tunnistaa lattialämmitysjärjestelmän kuormituksen automaattisesti, napauta OFF/ON-painike asentoon OFF. Muutoin voit jättää sen asentoon ON.

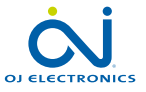

Tuki **5°**

### <span id="page-31-0"></span>Energiataksa 2/2

b)Vahvista napauttamalla √.

- c) Jos automaattinen havaitseminen on asennossa OFF, aseta lattialämmityksen
	- kW-kuormitus nuolipainikkeilla. Tämän tiedon saat lämmitysinsinööriltäsi.
- d)Vahvista napauttamalla √.

Termostaatti palautuu automaattisesti Energiataksa-valikkoon.

5. Palaa käyttäjäasetuksiin napauttamalla vasenta nuolipainiketta.

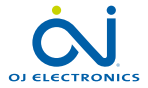

# <span id="page-32-0"></span>Ekotoiminto

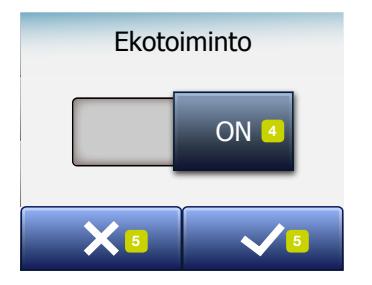

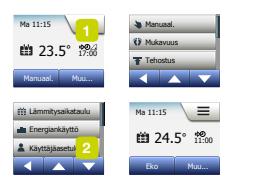

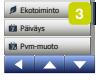

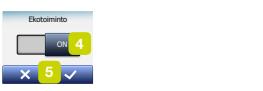

**5°**

Ekotoiminto pienentää turhaan lämmittämiseen kuluvaa energian määrää, kun poistut huoneesta tai talosta ajastetun lämmitystapahtuman aikana.

- 1. Napauta aloitusnäkymän Valikko-painiketta.
- 2. Napauta sitten **Käyttäjäasetukset**-painiketta päästäksesi käsiksi asetuksiin.
- 3. Napauta Ekotoiminto-painiketta.
- 4. Napauta haluamasi asetuskohdan OFF/ON-painiketta
- 5. Vahvista valintasi napauttamalla √ tai hylkää napauttamalla X.
- 6. Termostaatti palautuu automaattisesti käyttäjäasetuksiin.

Kun ekotoiminto on käytössä, ajastetun käytön aloitusnäkymä on eri näköinen. Vasen alapainike on Eko normaalin Manuaalinen-painikkeen sijasta.

Aktivoi ekotoiminto napauttamalla Eko-painiketta.

Ekotilassa termostaatti siirtyy energiansäästötilaan, jossa lämpötilan asetuspisteenä käytetään tapahtuman alhaisinta alentamislämpötilaa. Termostaatti palaa normaaliin ajastettuun käyttöön seuraavan ajastetun tapahtumamuutoksen yhteydessä.

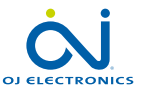

### <span id="page-33-0"></span>Päiväys

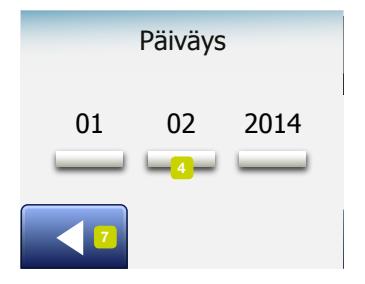

Tällä asetuksella muutetaan päivämäärää, joka näkyy aloitusnäkymässä esimerkiksi lomatilassa ja kesäaikatilassa.

- 1. Napauta aloitusnäkymän Valikko-painiketta.
- 2. Napauta sitten Käyttäjäasetukset-painiketta päästäksesi käsiksi asetuksiin.
- 3. Vieritä näyttöä alaspäin ja napauta Päiväys-painiketta.
- 4. Napauta muutettavaa parametria.
- 5. Aseta päivä, kuukausi ja vuosi nuolipainikkeilla.
- 6. Vahvista napauttamalla √.
- 7. Palaa käyttäjäasetuksiin napauttamalla vasenta nuolipainiketta.

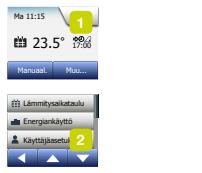

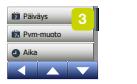

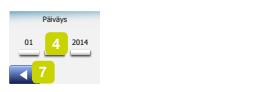

**5°**

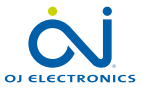

## <span id="page-34-0"></span>Päivämäärän muoto

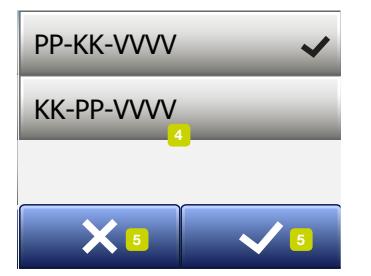

- 1. Napauta aloitusnäkymän Valikko-painiketta.
- 2. Napauta sitten Käyttäjäasetukset-painiketta päästäksesi käsiksi asetuksiin.
- 3. Vieritä näyttöä alaspäin ja napauta Päivämäärän muoto-painiketta.
- 4. Napauta haluamaasi päivämäärän muotoa:
	- PP-KK-VVVV
	- KK-PP-VVVV
- 5. Vahvista valintasi napauttamalla √ tai hylkää napauttamalla X. Termostaatti palautuu automaattisesti käyttäjäasetuksiin.

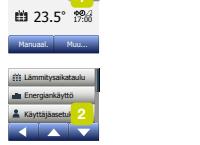

**5°**

näytön kirkkausia.

Ma 11:15

Yksikkö

Ekotoiminto

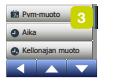

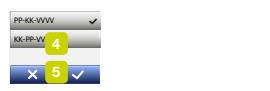

**5°**

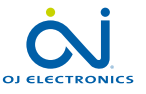

#### <span id="page-35-0"></span>Aika **7**

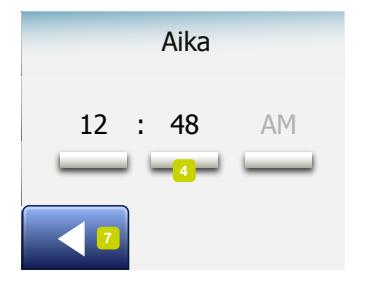

Tällä asetuksella muutetaan kellonaikaa, jonka avulla termostaatin kello ohjaa ajastetun käytön lämmitystapahtumia.

- 1. Napauta aloitusnäkymän Valikko-painiketta.
- 2. Napauta sitten Käyttäjäasetukset-painiketta päästäksesi käsiksi asetuksiin.
- 3. Vieritä näyttöä alaspäin ja napauta Aika-painiketta.
- 4. Napauta muutettavaa parametria.
- 5. Aseta tunnit ja minuutit nuolipainikkeilla.
- 6. Vahvista napauttamalla √.
- 7. Palaa käyttäjäasetuksiin napauttamalla vasenta nuolipainiketta.

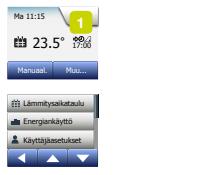

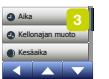

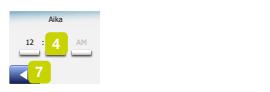

**5°**

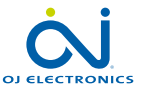
#### Kellonajan muoto

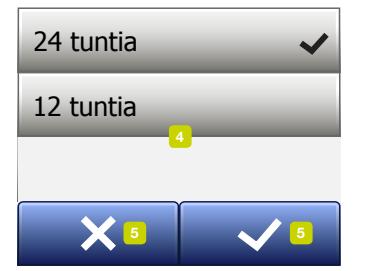

Ekotoiminto

- 1. Napauta aloitusnäkymän Valikko-painiketta.
- 2. Napauta sitten Käyttäjäasetukset-painiketta päästäksesi käsiksi asetuksiin.
- 3. Vieritä näyttöä alaspäin ja napauta Kellonajan muoto-painiketta.
- 4. Napauta haluamaasi kellonajan muotoa:
	- 24 tuntia
	- 12 tuntia
- 5. Vahvista valintasi napauttamalla √ tai hylkää napauttamalla X. Termostaatti palautuu automaattisesti käyttäjäasetuksiin.

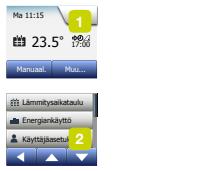

Näytön kirkkaus

Ma 11:15

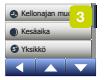

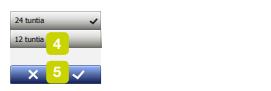

**5°**

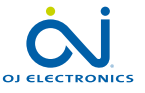

#### Kesäaika Kesäaika **7** Pvm-muoto

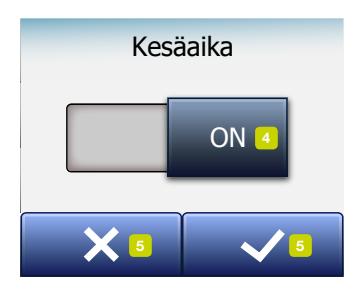

Kun asetus on ON, Kesäaika-toiminto siirtää termostaatin kellon automaattisesti ohjatun käyttöönoton yhteydessä valitun alueen mukaiseksi. Huomaa! Järjestelmä tukee vain Pohjois-Amerikan ja Euroopan alueita.

- 1. Napauta aloitusnäkymän Valikko-painiketta.
- 2. Napauta sitten Käyttäjäasetukset-painiketta päästäksesi käsiksi asetuksiin.
- 3. Vieritä näyttöä alaspäin ja napauta Kesäaika-painiketta.
- 4. Napauta haluamasi asetuskohdan OFF/ON-painiketta
- 5. Vahvista napauttamalla √.

Termostaatti palautuu automaattisesti käyttäjäasetuksiin.

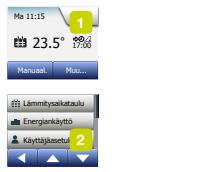

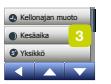

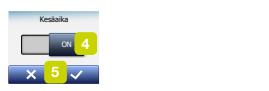

**5°**

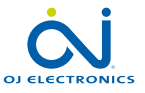

#### Yksikkö

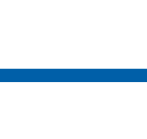

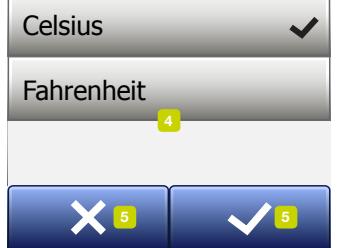

Kellonajan muoto

**7 7** Ekotoiminto Muu... |  $\frac{m}{m}$  2  $\frac{1}{m}$ Ma 11:15 **\*** 23.5° 17:00 Manuaal. Muu... **7** Lämmitysaikataulu Energiankäyttö Energiankäyttö Näytönsäästäjä Ekotoiminto Aika Käyttään muotoi <sup>mu</sup> **7** Näytön kirkkaus Energiataksa Fnerniankär Aika

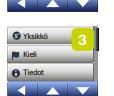

Käyttäjääsetukset

Käyttäjääsetukset

Kellonajan muoto

Kesäaika

Päiväys  $\blacksquare$ **Fahrenheit** Celsius

**5°**

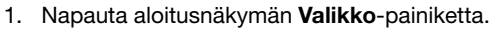

- 2. Napauta sitten Käyttäjäasetukset-painiketta päästäksesi käsiksi asetuksiin.
- 3. Vieritä näyttöä alaspäin ja napauta Yksikkö-painiketta.<br>4. Napauta haluamaasi yksikköä:
- Napauta haluamaasi yksikköä:
	- Celsius
	- Fahrenheit
- 5. Vahvista valintasi napauttamalla √ tai hylkää napauttamalla X. Termostaatti palautuu automaattisesti käyttäjäasetuksiin.

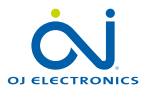

e.

 $\times$  5  $\overline{\smile}$ 

#### Kieli

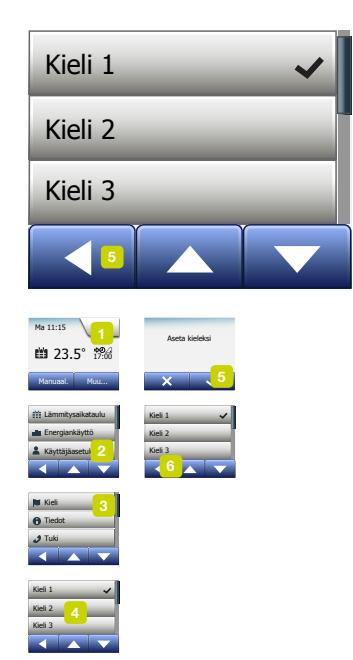

Tällä asetuksella vaihdetaan näytön kieli.

- 1. Napauta aloitusnäkymän Valikko-painiketta.
- 2. Napauta sitten Käyttäjäasetukset-painiketta päästäksesi käsiksi asetuksiin.
- 3. Vieritä näyttöä alaspäin ja napauta Kieli-painiketta.
- 4. Napauta haluamaasi kieltä:
	- englanti
	- saksa
	- ranska
	- suomi
	- puola
	- tšekki
	- ruotsi
	- hollanti
	- liettua
	- venäjä
	- italia
	- espanja
	- norja
	- portugali
- 5. Vahvista valintasi napauttamalla √ tai hylkää napauttamalla X.
- 6. Palaa käyttäjäasetuksiin napauttamalla vasenta nuolipainiketta.

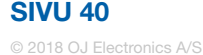

Yksikkö

**5°**

Kellonajan muoto

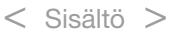

## Tiedot 1/2

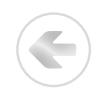

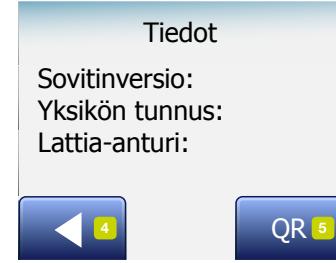

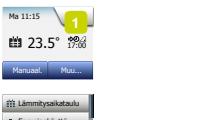

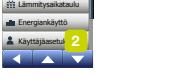

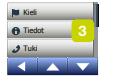

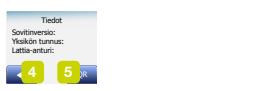

**5°**

Tällä asetuksella tarkastellaan seuraavia tietoja:

- Ohjelmistoversio
- Yksikön tunnus
- Anturin Lämpötila
- 1. Napauta aloitusnäkymän Valikko-painiketta.
- 2. Napauta sitten Käyttäjäasetukset-painiketta päästäksesi käsiksi asetuksiin.
- 3. Vieritä näyttöä alaspäin ja napauta Tiedot-painiketta.
- 4. Palaa käyttäjäasetuksiin napauttamalla vasenta nuolipainiketta. Tai napauta QR-painiketta.
- 5. Kun QR on valittu, voit skannata QR-koodin laitteella, jolla on internetyhteys. Tarvitset QR-skannaussovelluksen. Skannaamalla QR-koodin saat termostaatista seuraavat tiedot:
- Yhteystiedot
- Sarjanumero
- Ohjelmistoversio
- Anturityyppi
- Käyttö
- Tila
- Mukautuva toiminto
- Avoin ikkuna
- Lapsilukko

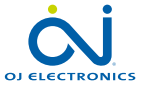

SIVU 41 © 2018 OJ Electronics A/S

Tiedot 2/2

- Kellonajan muoto
- Lämpötilan ohjaus
- Lämmitysaikataulu
- Energiankäyttö
- 6. Napauta QR-koodia palataksesi tietonäkymään.
- 7. Palaa käyttäjäasetuksiin napauttamalla vasenta nuolipainiketta.

*QR Code on DENSO WAVE INCORPORATEDIN rekisteröity tavaramerkki.*

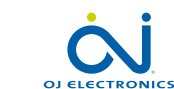

SIVU 42

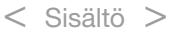

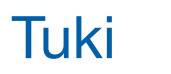

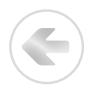

#### Support

For further support contact ise refer to the mar your local retailer.

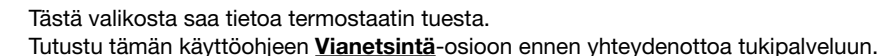

- 1. Napauta aloitusnäkymän Valikko-painiketta.
- 2. Napauta sitten Käyttäjäasetukset-painiketta päästäksesi käsiksi asetuksiin.
- 3. Vieritä näyttöä alaspäin ja napauta Tuki-painiketta.
- 4. Palaa käyttäjäasetuksiin napauttamalla vasenta nuolipainiketta.

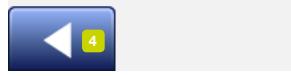

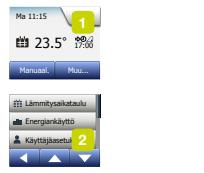

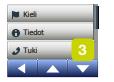

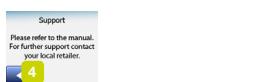

**5°**

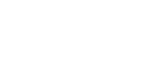

**OLELECTRONICS** 

#### Insinööriasetukset

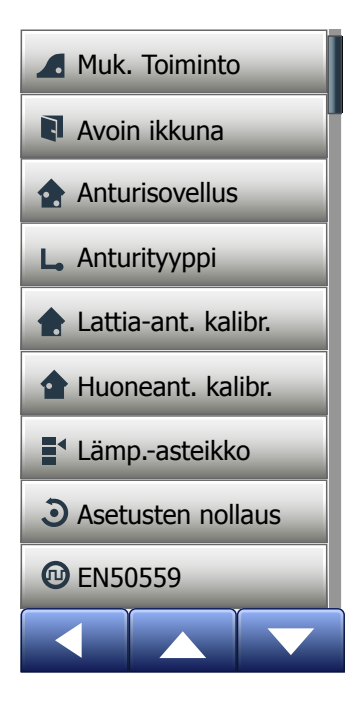

Tämä valikko sisältää kaikki parametrit, jotka insinöörin tulee asettaa termostaatin asennuksen tai huollon yhteydessä. Valikko sisältää seuraavat kohdat:

- [Mukautuva toiminto](#page-44-0)
- [Avoin ikkuna](#page-45-0)
- [Anturisovellus](#page-46-0)
- [Anturityyppi](#page-47-0)
- [Lattia-anturin kalibrointi](#page-48-0)
- [Huoneanturin kalibrointi](#page-49-0)
- [Lämpötila-alue](#page-50-0)
- [Asetusten nollaus](#page-53-0)
- [EN50559](#page-54-0)

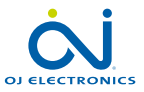

÷

#### <span id="page-44-0"></span>Mukautuva toiminto

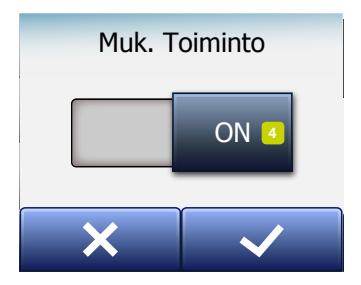

 $\frac{a}{c}$  2 | Huoneant. kalibr.  $\sqrt{1}$ **23.5°** Manuaal. Muu... Energiankäyttö Käyttäjäasetukset Insinööriasetukset Linergiankaytto Käyttäjääsetuk Insinoonasetu Insinööriasetukset Insinööriasetu <mark>2</mark> Foerniankäyttä Käuttäjäaveet Anturityyppi

Ma 11:15

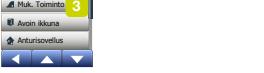

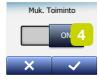

Kun tämä toiminto on käytössä huone on saavuttanut tavoitelämpötilan tapahtuman käynnistyessä.

Sopeutustoiminto laskee muutamassa päivässä, kuinka paljon aikaisemmin lämmitys on kytkettävä päälle tai pois tämän saavuttamiseksi.

Jos haluat, että lämmitys kytkeytyy päälle tapahtuman käynnistyessä, valitse OFF.

- 1. Napauta aloitusnäkymän Valikko-painiketta.
- 2. Vieritä näyttöä alaspäin ja napauta Insinööriasetukset-painiketta.
- 3. Napauta Sopeutustoiminto-painiketta.
- 4. Napauta haluamasi asetuskohdan OFF/ON-painiketta ja vahvista napauttamalla √.
- 5. Termostaatti palautuu automaattisesti insinööriasetuksiin.

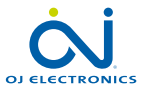

#### <span id="page-45-0"></span>Avoin ikkuna

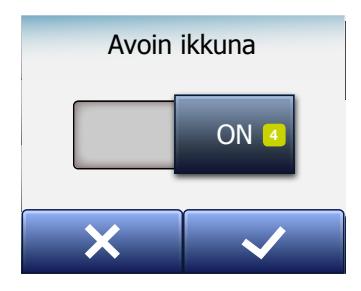

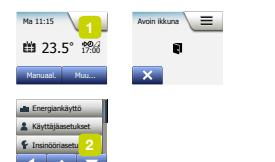

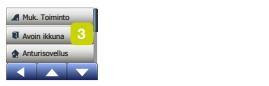

Insinööriasetukset

Anturityyppi

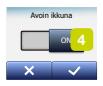

Tällä asetuksella sallitaan Avoin ikkuna -toiminnon käyttö. Termostaatti voi tunnistaa avoimen ikkunan havaitsemalla nopean lämpötilanlaskun. Kun toiminto on käytössä ja avoin ikkuna havaitaan, termostaatti kytkee lämmityksen pois 30 minuutiksi.

- 1. Napauta aloitusnäkymän Valikko-painiketta.
- 2. Vieritä näyttöä alaspäin ja napauta Insinööriasetukset-painiketta.
- 3. Napauta Avoin ikkuna-painiketta.
- 4. Napauta haluamasi asetuskohdan OFF/ON-painiketta ja vahvista napauttamalla √.
- 5. Termostaatti palautuu automaattisesti insinööriasetuksiin.

Jos järjestelmä havaitsee avoimen ikkunan, Avoin ikkuna -näkymä tulee esiin, jolloin toiminto voidaan perua napauttamalla X.

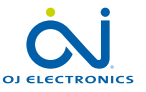

#### <span id="page-46-0"></span>Anturisovellus

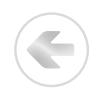

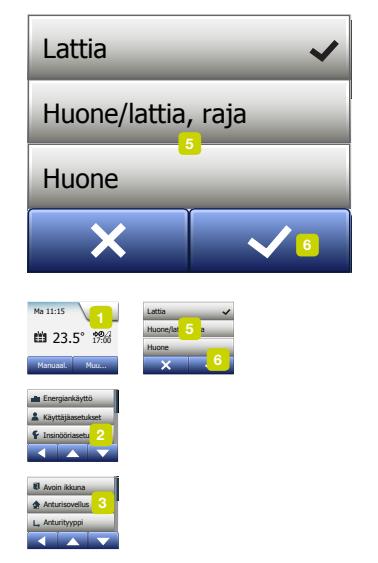

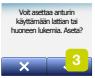

Tällä asetuksella valitaan lämmitysjärjestelmää ohjaava anturi.

- Lattia (oletus): Lämmitysjärjestelmää ohjaa lattia-anturi.
- Huone: Lämmitysjärjestelmää ohjaa huoneanturi.
- Huone/lattia, raja (edistynyt): Lämmitysjärjestelmää ohjaavat huoneanturi sekä lattialämpötilan enimmäis- ja vähimmäisrajat. Enemmäislämpötilaraja suojaa puulattiaa liialta lämmöltä. vähimmäislämpötilaraja estää lattiaa jäähtymästä epämiellyttävän kylmäksi, kun lämmitystä ei tarvita (esim. kylpyhuone). Huomaa, että toiminnon käyttäminen nostaa energiankulutusta. Lattian lämpötilarajat asetetaan Lämpötila-alue-valikossa.

Enimmäislämpötila riippuu lattian tyypistä ja lämpötila-alueesta.

- 1. Napauta aloitusnäkymän Valikko-painiketta.
- 2. Napauta Insinööriasetukset-painiketta.
- 3. Napauta Anturisovellus-painiketta.
- 4. Vahvista, että haluat asettaa anturisovelluksen asetukset
- 5. ja napauta haluamaasi sovellusta.
- 6. Vahvista valintasi napauttamalla √ tai hylkää napauttamalla X.
- 7. Termostaatti palautuu automaattisesti insinööriasetuksiin.

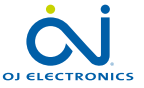

# <span id="page-47-0"></span>Anturityyppi

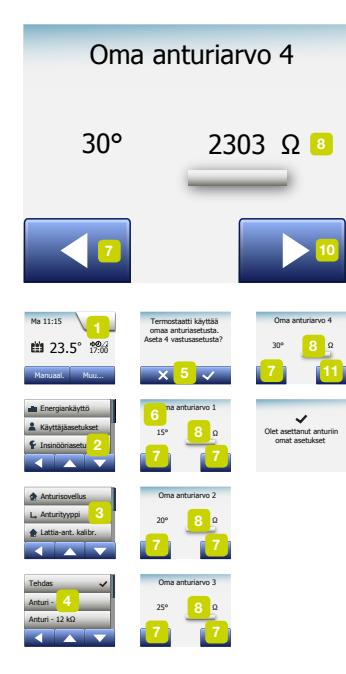

Tällä asetuksella valitaan termostaatin kanssa käytettävän lattia-anturin tyyppi. Voit valita olemassa olevan anturin käytön termostaatin kanssa esimerkiksi remontoitaessa.

Valitse käytettävä anturi luettelosta. Termostaatin mukana toimitettava anturi on OJanturi, joka näkyy luettelossa nimellä Tehdas.

- Tehdas (oletus)
- Anturi 10 kΩ
- Anturi 12 kΩ
- Oma
- 1. Napauta aloitusnäkymän Valikko-painiketta.
- 2. Napauta Insinööriasetukset-painiketta.
- 3. Vieritä näyttöä alaspäin ja napauta **Anturityyppi**-painiketta.
- 4. Napauta käytettävän lattia-anturin tyyppiä.
- 5. Vahvista valintasi napauttamalla  $\sqrt{ }$ tai hylkää napauttamalla X.
- 6. Jos valitaan Oma on syötettävä anturin neljän lämpötila-arvon resistenssiarvot: 15 °C, 20 °C, 25 °C ja 30 °C – pyydä arvot anturin toimittajalta.
- 7. Selaa lämpötiloja nuolipainikkeilla.
- 8. Muuta resistenssiarvoa napauttamalla sitä.
- 9. Aseta resistenssiarvo nuolipainikkeilla.
- 10. Toista kohdat 7–10, kunnes kaikki neljä resistenssiarvoa on asetettu.
- 11. Palaa insinööriasetuksiin napauttamalla vasenta nuolipainiketta.

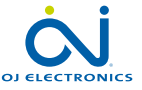

## <span id="page-48-0"></span>Lattia-anturin kalibrointi

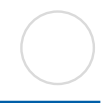

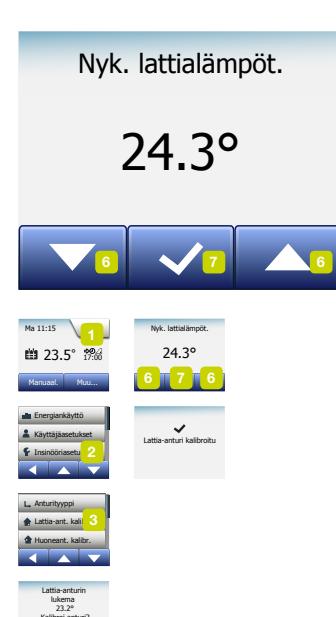

Tällä asetuksella kalibroidaan lattia-anturi.

Jos lämpötilalukema poikkeaa lattian todellisesta lämpötilasta, anturi on kalibroitava. Huomaa, että lattia-anturin ominaisuuksien muuttaminen saattaa vahingoittaa joitakin lattiamateriaaleja.

Anturia voidaan kalibroida +/-10 °C portaittain 0,5 °C:een portaissa seuraavasti:

- 1. Napauta aloitusnäkymän Valikko-painiketta.
- 2. Napauta Insinööriasetukset-painiketta.
- 3. Vieritä näyttöä alaspäin ja napauta Lattia-anturin kalibrointi-painiketta.
- 4. Vahvista, että haluat kalibroida anturin napauttamalla √ tai peruuta napauttamalla X.
- 5. Jos napautat √, aseta termostaatin poikkeama vastaamaan todellista mitattua lattian lämpötilaa.
- 6. Aseta mitattu lattian lämpötila nuolipainikkeilla.
- 7. Vahvista napauttamalla √. Näytölle tulee vahvistusikkuna.
- 8. Termostaatti palautuu automaattisesti insinööriasetuksiin.

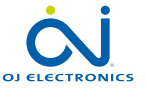

Asetusten nollaus

Kalibroi anturi?  $\overline{\mathbf{x}}$  4  $\overline{\mathbf{x}}$ 

#### <span id="page-49-0"></span>Huoneanturin kalibrointi

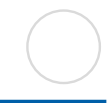

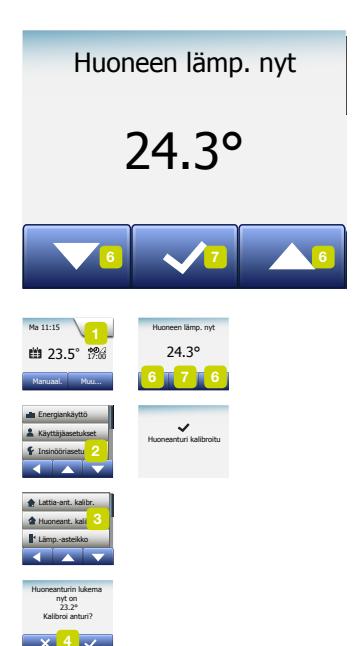

Tällä asetuksella kalibroidaan huoneanturi.

Jos lämpötilalukema poikkeaa huoneen todellisesta lämpötilasta, anturi on kalibroitava.

Anturia voidaan kalibroida +/-10 °C portaittain 0,5 °C:een portaissa seuraavasti:

- 1. Napauta aloitusnäkymän Valikko-painiketta.
- 2. Napauta Insinööriasetukset-painiketta.
- 3. Vieritä näyttöä alaspäin ja napauta Huoneanturin kalibrointi-painiketta.
- 4. Vahvista, että haluat kalibroida anturin napauttamalla √ tai peruuta napauttamalla X.
- 5. Jos napautat √, aseta termostaatin poikkeama vastaamaan todellista mitattua huoneen lämpötilaa.
- 6. Aseta mitattu huoneen lämpötila nuolipainikkeilla.
- 7. Vahvista napauttamalla √. Näytölle tulee vahvistusikkuna.
- 8. Termostaatti palautuu automaattisesti insinööriasetuksiin.

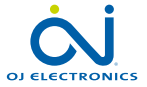

SIVU 50

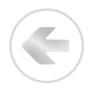

<span id="page-50-0"></span>Tällä asetuksella asetetaan termostaatin vähimmäis- ja enimmäisasetuslämpötilat sekä lattian lämpötilan vähimmäis- ja enimmäisarvot.

Käyttölämpötilat:

- Vähimmäislämpötila-alueeksi voidaan asettaa 5–15 °C.
- Enimmäislämpötila-alueeksi voidaan asettaa 20–40 °C. (Jos anturisovellukseksi on valittu lattia, 27 °C:een enimmäislämpötila voi suojata puulattiaa kuivumiselta. Selvitä tarkat tiedot lattiamateriaalin toimittajalta.)

Lattian lämpötilanrajat:

Lattian lämpötilarajojen avulla asetetaan pienin (lämpötilan min. raja-arvo) ja suurin (lämpötilan maks. raja-arvo) sallittu lattian lämpötila normaalissa huoneen lämpötilan ohjauksessa. Jos lattian lämpötila putoaa alle lämpötilan min. rajaarvon, termostaatti käynnistää lämmitysjärjestelmän ylläpitääkseen vähimmäisarvon ylittävää lämpötilaa. Jos lattian lämpötila nousee yli lämpötilan maks. raja-arvon, termostaatti kytkee lämmitysjärjestelmän pois ylläpitääkseen enimmäisarvon alittavaa lämpötilaa.

Lattian lämpötilarajat ovat käytettävissä vain, kun anturisovellukseksi on valittu Huone/lattia, raja.

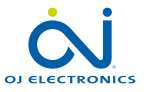

#### Lämpötila-alue 2/3

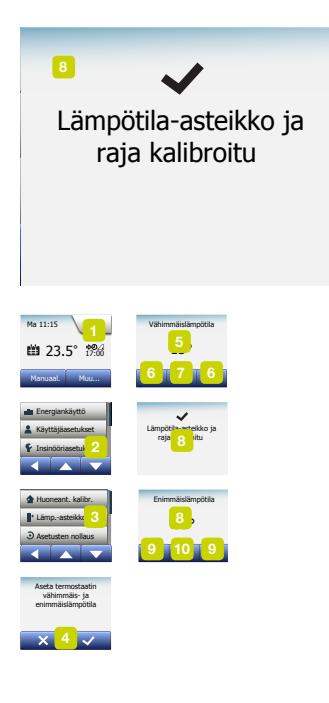

- Lämpötilan min. raja tällä asetuksella ylläpidetään laattalattian mukavuuslämpötilaa. Lämpötilaksi voidaan asettaa 5–25 °C.
- Lämpötilan maks. raja tällä asetuksella suojataan puulattiaa liialta lämmöltä. Lämpötilaksi voidaan asettaa 10–40 °C.

HUOMAA: Jos lattian enimmäislämpötila on asetettu liian suureksi, arat lattiamateriaalit saattavat vahingoittua pysyvästi.

- 1. Napauta aloitusnäkymän Valikko-painiketta.
- 2. Napauta Insinööriasetukset-painiketta.
- 3. Vieritä näyttöä alaspäin ja napauta Lämp.-alue-painiketta.
- 4. Vahvista, että haluat asettaa termostaatin vähimmäis- ja enimmäislämpötilat napauttamalla √ tai peruuta napauttamalla X.
- 5. Jos napautat √, voit asettaa vähimmäislämpötila-alueen.
- 6. Muuta vähimmäislämpötila-aluetta nuolipainikkeilla.
- 7. Vahvista napauttamalla J.
- 8. Voit nyt asettaa enimmäislämpötila-alueen.
- 9. Muuta enimmäislämpötila-aluetta nuolipainikkeilla.
- 10. Vahvista napauttamalla √.

Jos anturisovellukseksi on valittu Huone/lattia, raja, siirry kohtaan 11. Muutoin siirry kohtaan 17.

- 11. Voit nyt asettaa vähimmäislämpötila-alueen.
- 12. Muuta vähimmäislämpötila-aluetta nuolipainikkeilla.
- 13. Vahvista napauttamalla √.

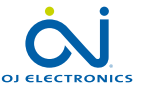

#### Lämpötila-alue 3/3

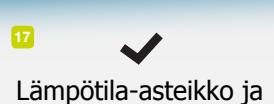

5° <sup>11</sup> 40° <sup>14</sup> raja kalibroitu

- 14. Voit nyt asettaa enimmäislämpötila-alueen.
- 15. Muuta enimmäislämpötila-aluetta nuolipainikkeilla.

16. Vahvista napauttamalla √.

- 17. Näytölle tulee vahvistusikkuna.
- 18. Termostaatti palautuu automaattisesti insinööriasetuksiin.

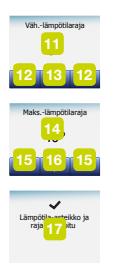

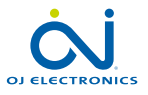

#### <span id="page-53-0"></span>Asetusten nollaus

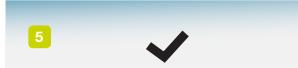

1 enuasasetukset<br>autettu termostaattiir Käyttäjäasetukset Energiankäyttö Tehdasasetusten Tehdasasetukset palautettu termostaattiin

Lämmitysaikataulu

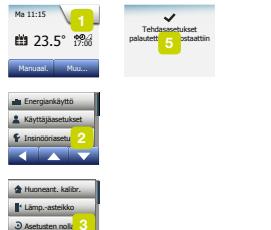

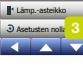

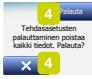

Tällä asetuksella palautat termostaattiin tehdasasetukset. Huomaa! Tätä toimea ei voida perua, ja se poistaa kaikki tekemäsi asetukset pysyvästi.

- 1. Napauta aloitusnäkymän Valikko-painiketta.
- 2. Vieritä näyttöä alaspäin ja napauta Insinööriasetukset-painiketta.
- 3. Napauta Tehdasasetukset-painiketta.
- 4. Jos haluat pitää omat asetuksesi ja palatainsinööriasetuksiin, napauta X. Jos haluat palauttaa tehdasasetukset, napauta Palauta.
- 5. Termostaattiin palautetaan tehdasasetukset ja näytölle tulee opastettu käynnistystoiminto.

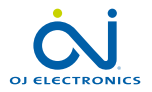

#### <span id="page-54-0"></span>EN50559 1/2

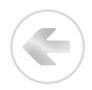

Tämä termostaatti täyttää standardin EN 50559 (VDE 0705-559) sähköistä lattialämmitystä koskevat vaatimukset. Vaatimukset koskevat sähköistä lattialämmitystä, kun lattian enimmäispaino on 4 kN/m². Jotta pintojen tarkoituksettomasta peittämisestä aiheutuvia kuumia kohtia ei synny, lämmitystoimintoon voidaan asettaa EN/DIN-standardin mukainen aikarajoitus.

Huomaa, että tämä toiminto ei koske muita lämmitysmenetelmiä, kuten seinä- ja/tai kattolämmitystä.

Jos on oletettavaa, että lattian tarkoituksetonta peittämistä tapahtuu, on tärkeää määrittää oikea ajanjakso, jolloin lattialämmitystä tulee rajoittaa.

Lämmitystä rajoitetaan asettamalla 0–20 minuuttia tuntia kohden.

Esimerkki:

Jos lattialla on esteitä, jotka voivat peittää lattiaa, lämmitystä voi olla tarpeen rajoittaa tietyn minuuttimäärän verran kuumien kohtien välttämiseksi.

Jos halutaan, että termostaatti lämmittää 90 % ajasta, termostaatin rajoitukseksi tulee asettaa 10 %.

Kymmenen prosenttia tunnista on 6 minuuttia.

Syötä EN50559-valikkoon 6 min, niin lämmitys vähenee 10 prosentilla.

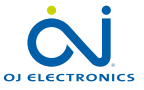

#### EN50559 2/2

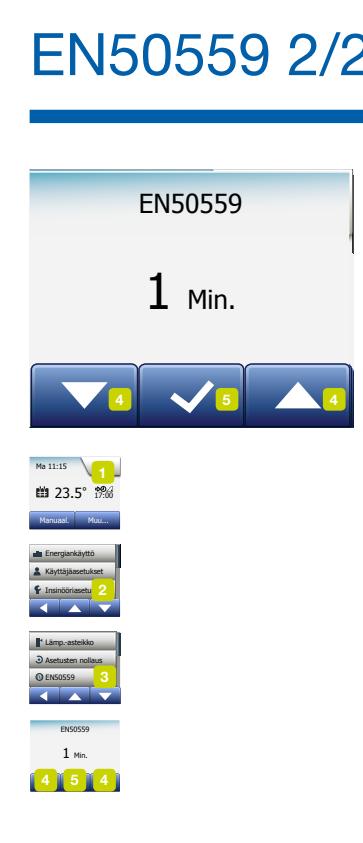

EN50559-valikkoon syötettävän minuuttimäärän laskutoimitus – kun tavoitteena on kesimääräinen lämmitysteho:

*Keskimääräinentoivottulämmitysteho / m2* ( *Lattialämmityselement int eho / m2* 1- ( )) ∗ 60 min.

Huomaa! Jos laskutoimituksen tulos on negatiivinen, valikkoon ei syötetä mitään.

- 1. Napauta aloitusnäkymän Valikko-painiketta.
- 2. Napauta Insinööriasetukset-painiketta.
- 3. Vieritä näyttöä alaspäin ja napauta EN50559-painiketta.
- 4. Aseta minuuttimäärä, jota termostaatin ei tule lämmittää tunnin aikana nuolipainikkeilla.
- 5. Vahvista napauttamalla √.
- 6. Termostaatti palautuu automaattisesti insinööriasetuksiin.

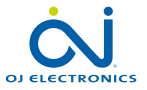

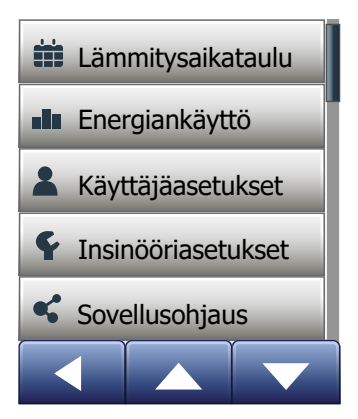

Näiden asetusten avulla voit määrittää termostaattisi asetukset yhteyden muodostamiseksi langattomaan verkkoon, jonka kautta termostaatti voi muodostaa yhteyden termostaattiemme pilvipalvelimeen. Palvelinyhteyden avulla voit ohjata termostaattiasi etäkäytöllä OJ Microline® OWD5 -sovelluksella Internetiin yhdistetyn älypuhelimen tai tabletin avulla.

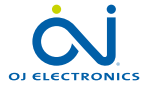

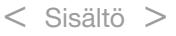

## WiFi-yhteys\* 1/4

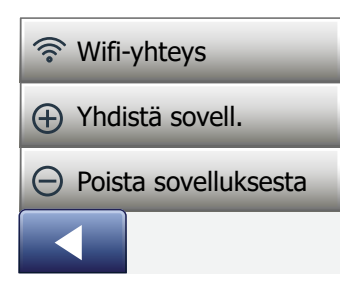

Voit määrittää WiFi-yhteyden seuraavasti:

- 1. Napauta aloitusnäytön "Menu"-painiketta.
- 2. Napauta sen jälkeen "App Control" -painiketta päästäksesi muokkaamaan sovelluksen asetusvaihtoehtoja.
- 3. Määritä WiFi-yhteys napauttamalla "WiFi Connection" -painiketta.

Huomaa, että jos WiFi-määritykset on jo tehty, "Status"-ikkuna tulee näkyviin ja siinä näkyy WiFi-yhteyden tämänhetkinen tila. Jatka tällöin napauttamalla "nuolta oikealle" tai palaa päävalikkoon painamalla "nuolta vasemmalle".

- 4. Valitse haluamasi yhteystyyppi "Connection type" -ikkunasta:
	- Aloita automaattinen määritys napauttamalla kohtaa "WPS". Jatka vaiheisiin 5-6.
	- Aloita manuaalinen määritys napauttamalla kohtaa "Manual". Jatka vaiheisiin 7-10.

Automaattinen määritys edellyttää, että aktivoit reitittimen WPS-asetuksen. Tarkista WPS-painikkeen sijainti reitittimessäsi reitittimesi käyttöohjeesta.

- 5. Mene WiFi-reitittimesi luokse ja aktivoi WPS.
- 6. Aloita termostaatin yhdistäminen napauttamalla termostaattisi "Nuoli oikealle" -painiketta.

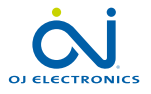

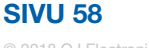

## WiFi-yhteys\* 2/4

Manuaalinen yhdistäminen:

"Searching networks" -ikkuna tulee näkyviin, kun termostaatti etsii käytettävissä olevia verkkoja. Löydetyt verkot tulevat näkyviin luetteloon.

7. Napauta haluamasi verkon nimeä luettelossa.

 Jos et näe verkkosi nimeä luettelossa, sinun on syötettävä se manuaalisesti seuraavalla tavalla:

- Napauta verkkoluettelon viimeisenä olevaa vaihtoehtoa "Other".
- Nyt sinua pyydetään syöttämään verkon nimi (SSID). Jatka napauttamalla "Nuoli oikealle" -painiketta.
- Syötä langattoman verkkosi nimi (SSID) näytön yläreunaan.
- Vahvista verkon nimi valitsemalla "√"

Katso vinkkejä näppäimistön käyttöön alempaa kohdasta 9.

- 8. Nyt sinua pyydetään syöttämään verkon avain (salasana). Jatka napauttamalla "Nuoli oikealle" -painiketta.
- 9. Syötä langattoman verkkosi verkon avain (salasana) näytön yläreunaan.

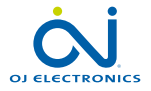

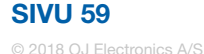

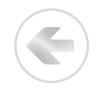

Vinkkejä näppäimistön käyttöön:

- Napauta vasemmalla olevaa "Merkistö"-painiketta valitaksesi eri merkistöistä, esim. pienet kirjaimet, isot kirjaimet, numerot ja erikoismerkit.
- Vieritä valitsemaasi merkistöä ylös- ja alaspäin "Nuoli ylös"- ja "Nuoli alas" -painikkeilla.
- Syötä korostettu merkki yläreunaan napauttamalla sitä.
- Poista viimeinen merkki napauttamalla oikealla olevaa "Delete" -painiketta.
- Jos avain on liian pitkä näytettäväksi tekstikentässä, voit napauttaa tekstiä nähdäksesi sen kokonaan. Palaa näppäimistöön napauttamalla tekstiä uudelleen.
- 10. Vahvista verkon avain valitsemalla "√", jotta voit aloittaa termostaatin yhdistämisen verkkoon.

Termostaatti yrittää nyt muodostaa yhteyden langattomaan verkkoosi. Ole kärsivällinen, sillä tämä voi kestää vähän aikaa (useita minuutteja).

- Sen jälkeen näytölle tulee "Status"-ikkuna, jossa näkyy WiFi-yhteyden tämänhetkinen tila. Palaa valikkoon napauttamalla "Nuoli vasemmalle" -painiketta.
- Jos yhteyden muodostaminen epäonnistuu, termostaatti ilmoittaa asiasta. Tarkista siinä tapauksessa vianetsinta ja napauta sitten "X"-painiketta palataksesi vaiheeseen 4 ja yrittääksesi uudelleen.

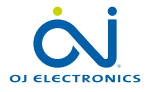

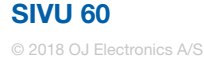

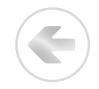

Jos ongelma jatkuu tai jos WiFi-yhteyden määrittämisen aikana tapahtuu jotain odottamatonta, katso lisäohjeita tämän käyttöohjeen luvusta "Vianetsintä".

Voit katkaista WiFi-yhteyden seuraavasti:

- 1. Napauta aloitusnäytön "Menu"-painiketta.
- 2. Napauta sen jälkeen "App Control" -painiketta päästäksesi muokkaamaan sovelluksen asetusvaihtoehtoja.
- 3. Napauta "WiFi Connection" -painiketta saadaksesi näytölle "Status"-ikkunan, josta näkyy nykyisen WiFi-yhteyden tila.
- 4. Siirry "Connection type" -ikkunaan napauttamalla "Nuoli oikealle" -painiketta.
- 5. Poista nykyinen WiFi-yhteys valitsemalla "Disconnect".
- 6. Vahvista "√"-painikkeella. Palaat nyt App Control -valikkoon.
- 7. Näytölle tulee hetkeksi vahvistusikkuna.

*Huomaa, että jos napautat "X"-painiketta, palaat "Connection type" (Yhteystyyppi) -valikkoon.*

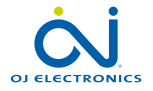

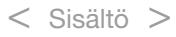

#### Yhdistä sovellukseen\*

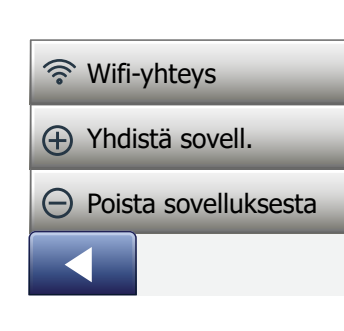

Asenna älylaitteeseesi OJ Microline® OWD5 -sovellus.

- 1. Kun olet määrittänyt WiFi-yhteyden termostaattiisi, voit yhdistää sen OJ Microline® OWD5 -sovellukseen seuraavasti:
- 2. Napauta aloitusnäytön "Menu"-painiketta.
- 3. Napauta sen jälkeen "App Control" -painiketta päästäksesi muokkaamaan sovelluksen asetusvaihtoehtoja.
- 4. Muodosta yhteys sovellukseen napauttamalla "Connect to App" -painiketta.
- 5. Valitse, miten haluat muodostaa yhteyden sovellukseesi:
	- Napauta kohtaa "QR Code" hakeaksesi näytölle QR-koodin, jonka voit lukea matkapuhelimellasi.
	- Napauta kohtaa "Thermostat ID" hakeaksesi näytölle termostaatin tunnuksen, jonka voit syöttää sovellukseesi.
- 6. Vahvista valitsemalla "√".

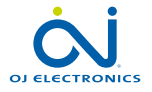

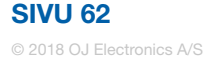

#### Poista sovelluksesta\*

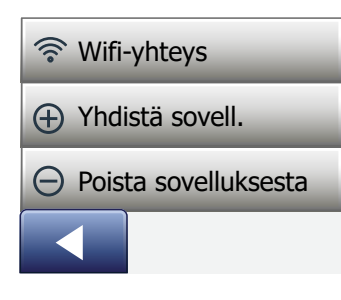

Voit poistaa termostaatin sovelluksestasi seuraavasti:

- 1. Napauta aloitusnäytön "Menu"-painiketta.
- 2. Napauta sen jälkeen "App Control" -painiketta päästäksesi muokkaamaan sovelluksen asetusvaihtoehtoja.
- 3. Poista termostaatti napauttamalla "Remove from App" -painiketta.
- 4. Vahvista valitsemalla "√".
- 5. Näytölle tulee hetkeksi vahvistusikkuna
- 6. Termostaatti palaa automaattisesti "App Control" -valikkoon.

*Huomaa, että termostaattia ei voi poistaa sovelluksesta, ennen kuin yhteys katkaistaan tätä valikkoa käyttävistä termostaateista.*

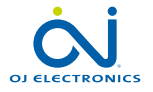

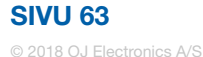

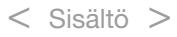

#### Opastettu käynnistystoiminto 1/2

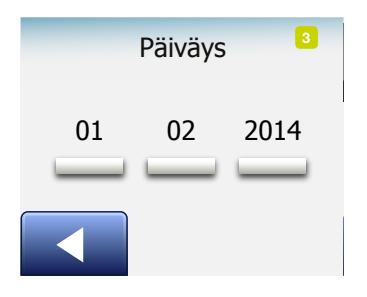

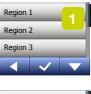

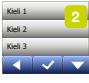

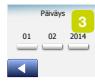

Kun termostaatti käynnistetään ensimmäistä kertaa tehdasasetusten palauttamisen jälkeen, näytölle tulee opastettu käynnistystoiminto.

Sen avulla voit syöttää termostaattiin perustiedot käyttöä varten.

- 1. Alue aseta aikavyöhyke, jolla termostaatti sijaitsee. Tämän parametrin avulla määritetään mm. oikea talvi- ja kesäaikaan siirtyminen. Napauta oikeaa aluetta. Vahvista napauttamalla √.
- 2. Kieli aseta termostaatin näytöllä käytettävä kieli. Selaa vaihtoehtoja nuolipainikkeilla. Napauta haluamaasi kieltä. Vahvista napauttamalla √.
- 3. Päiväys aseta kuluvan päivän päivämäärä (käytetään useissa toiminnoissa). Napauta muutettavaa parametria. Aseta päivä, kuukausi ja vuosi nuolipainikkeilla. Vahvista napauttamalla √.

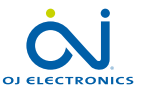

#### Opastettu käynnistystoiminto 2/2

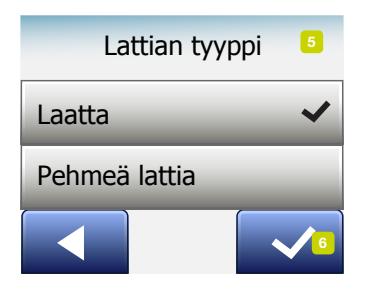

- 4. Aika aseta kellonaika. Napauta muutettavaa parametria. Aseta tunnit ja minuutit nuolipainikkeilla. Vahvista napauttamalla √.
- 5. Lattian tyyppi valitse jokin vaihtoehdoista: Laatta: laatta- ja kivilattiat. Pehmeä lattia: puulattia tai keinomateriaalinen lattia.
- 6. Vahvista valintasi napauttamalla √.

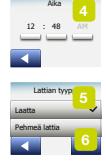

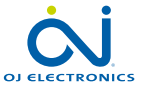

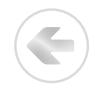

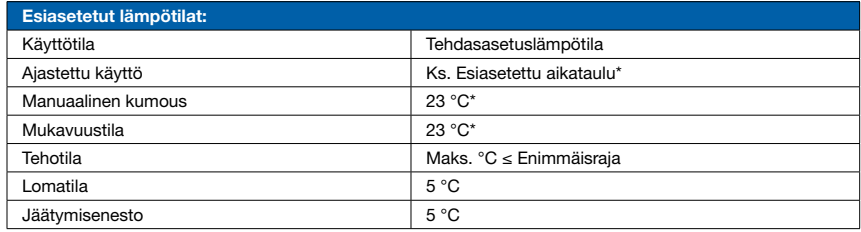

\*Voit muuttaa lämpötila-asetuksia tarpeitasi vastaaviksi – ks. tämän käyttöohjeen kohta Käyttötilat.

#### Esiasetettu aikataulu:

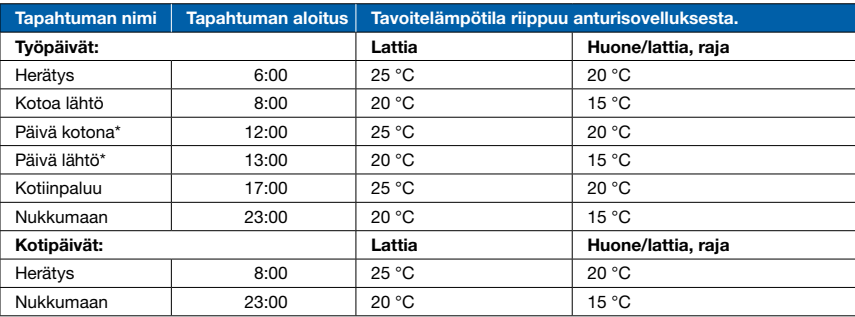

\*Saatavilla vain, kun käytössä on 6 tapahtumaa.

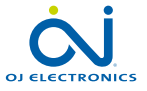

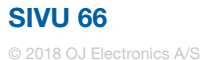

#### Vianetsintä 1/6

Sisäinen anturivirhe  $\epsilon$  $\Theta$ Lämmitys on kytketty pois

 $\bigcirc$ 

 $(F1)$ 

Extern verdrahteter Bodenfühler defekt (E2)

Sisäinen ylikuumeneminen. Lämmitys on kytketty pois (E5)

 $\odot$  $\odot$  $\odot$ 

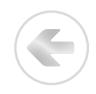

Virheviestit:

Vian sattuessa termostaatti näyttää jonkin seuraavista virheviesteistä:

- E0: Sisäinen vika. Termostaatissa on vika. Ota yhteyttä lämmitysinsinööriin. Termostaatti on vaihdettava.
- E1: Sisäinen anturi viallinen tai oikosulussa. Ota yhteyttä lämmitysinsinööriin. Termostaatti on vaihdettava.
- E2: Ulkoinen lattia-anturi kytketty irti, viallinen tai oikosulussa. Tilaa lämmitysinsinööri liittämään anturi uudelleen tai vaihtamaan uuteen.

E5: Sisäinen ylikuumeneminen. Tilaa lämmitysinsinööri tarkistamaan asennus.

• Näytöllä näkyy kolme ympyrää, joissa on pisteitä. Termostaattia ei voi käyttää. Termostaatti on lapsilukkotilassa. Katso ohjeet lapsilukon avaamiseksi tämän käyttöohjeen Lapsilukko-osiosta.

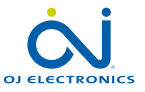

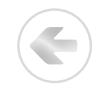

• Miksi jokin toiminto ei toimi tietyssä käyttötilassa?

Kaikkia toimintoja ei voi käyttää kaikissa käyttötiloissa eivätkä ne olisi järkeviä.

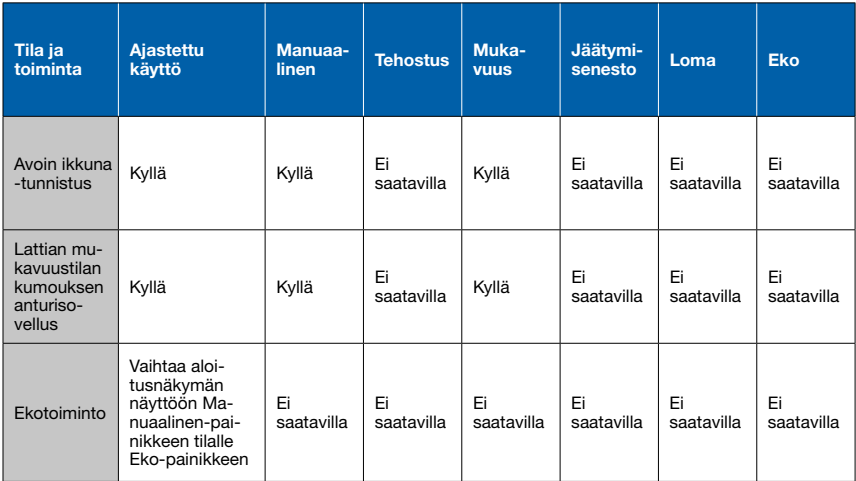

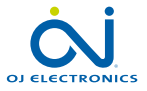

#### Vianetsintä 3/6

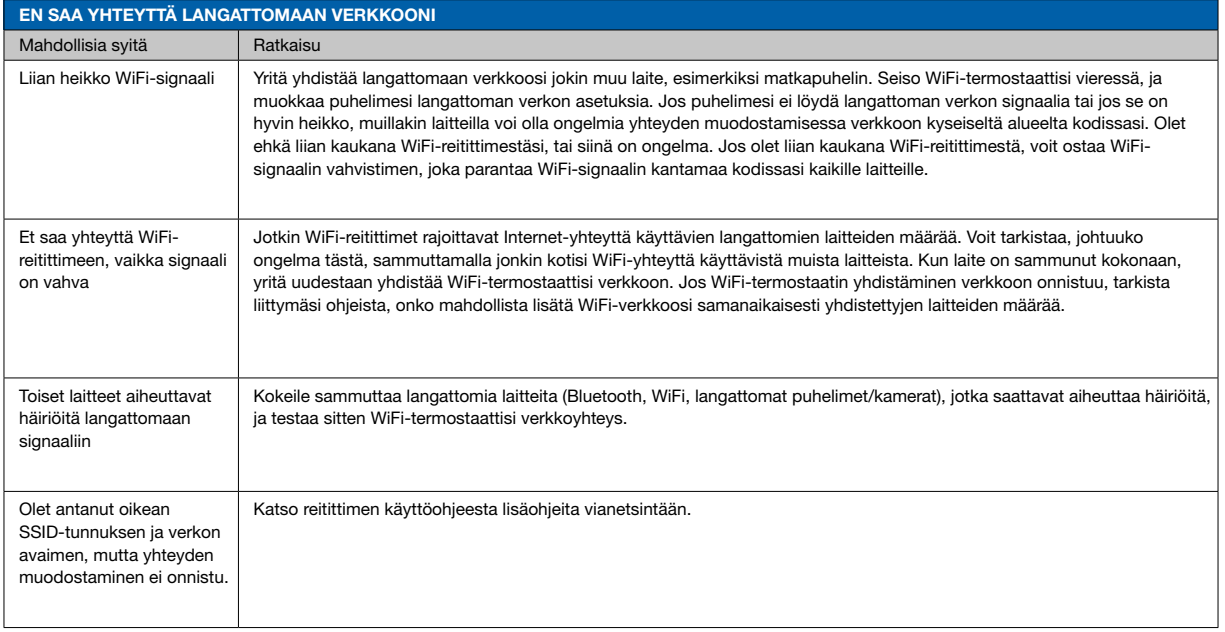

*\*) Vain WiFi-termostaatit*

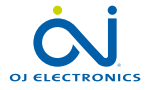

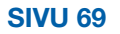

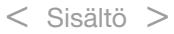

#### Vianetsintä 4/6

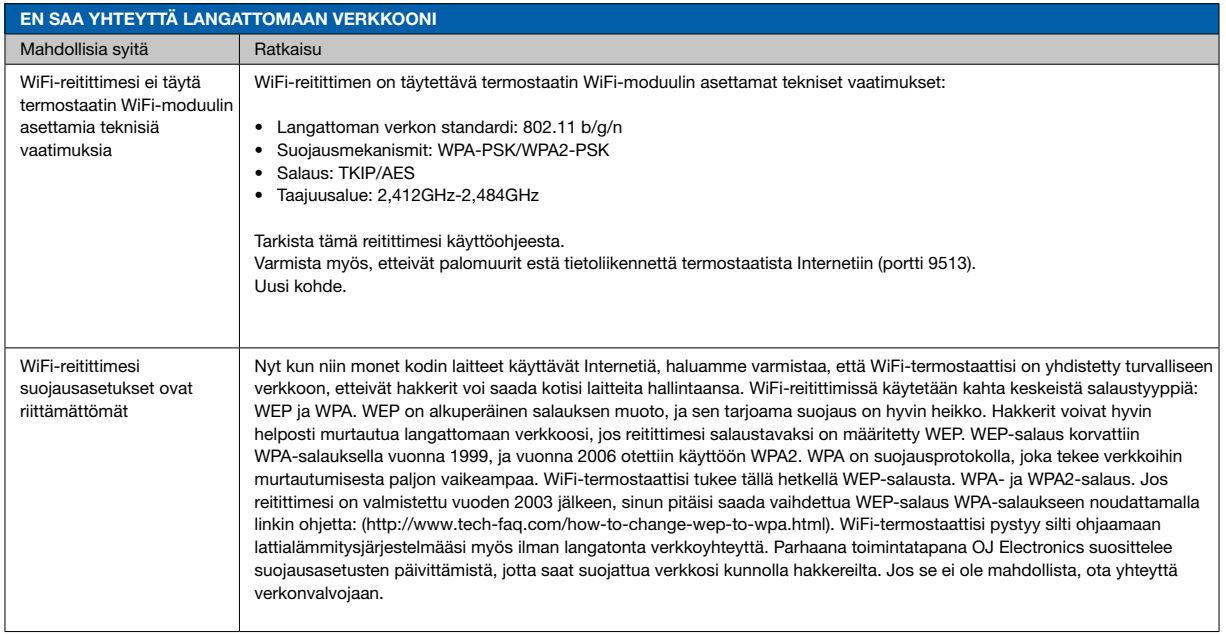

*\*) Vain WiFi-termostaatit*

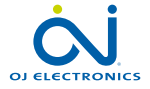

#### Vianetsintä 5/6

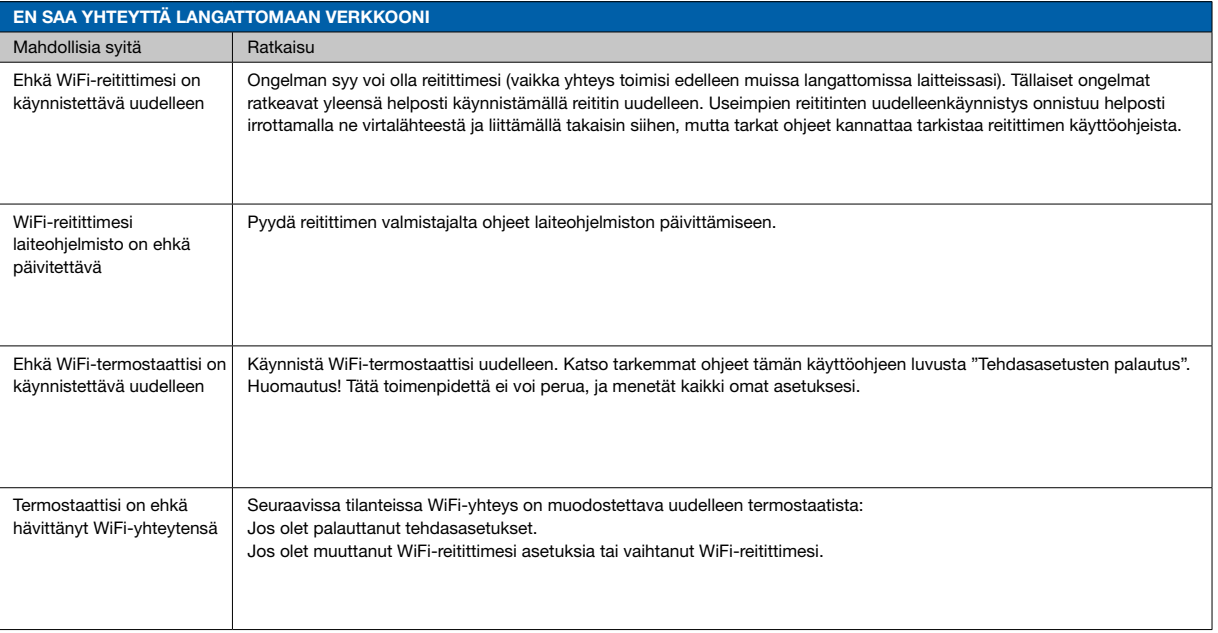

*\*) Vain WiFi-termostaatit*

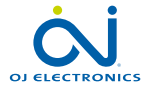

#### Vianetsintä 6/6

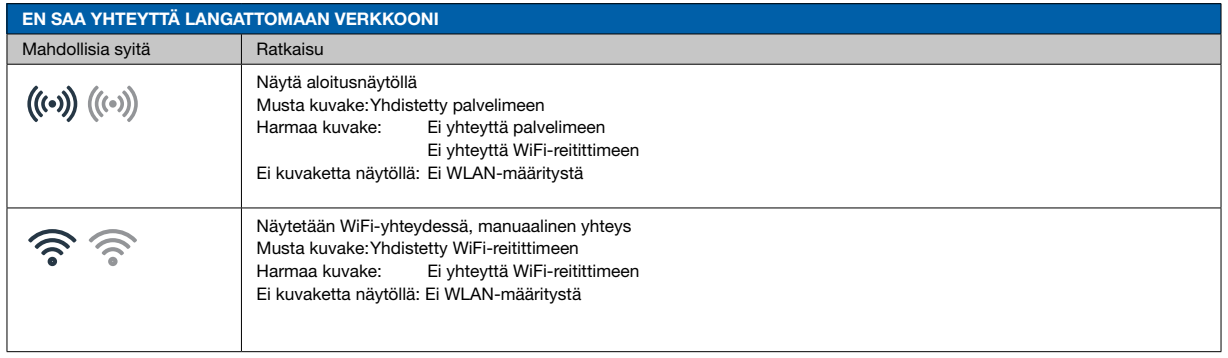

*\*) Vain WiFi-termostaatit*

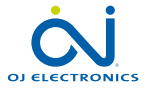

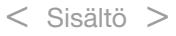